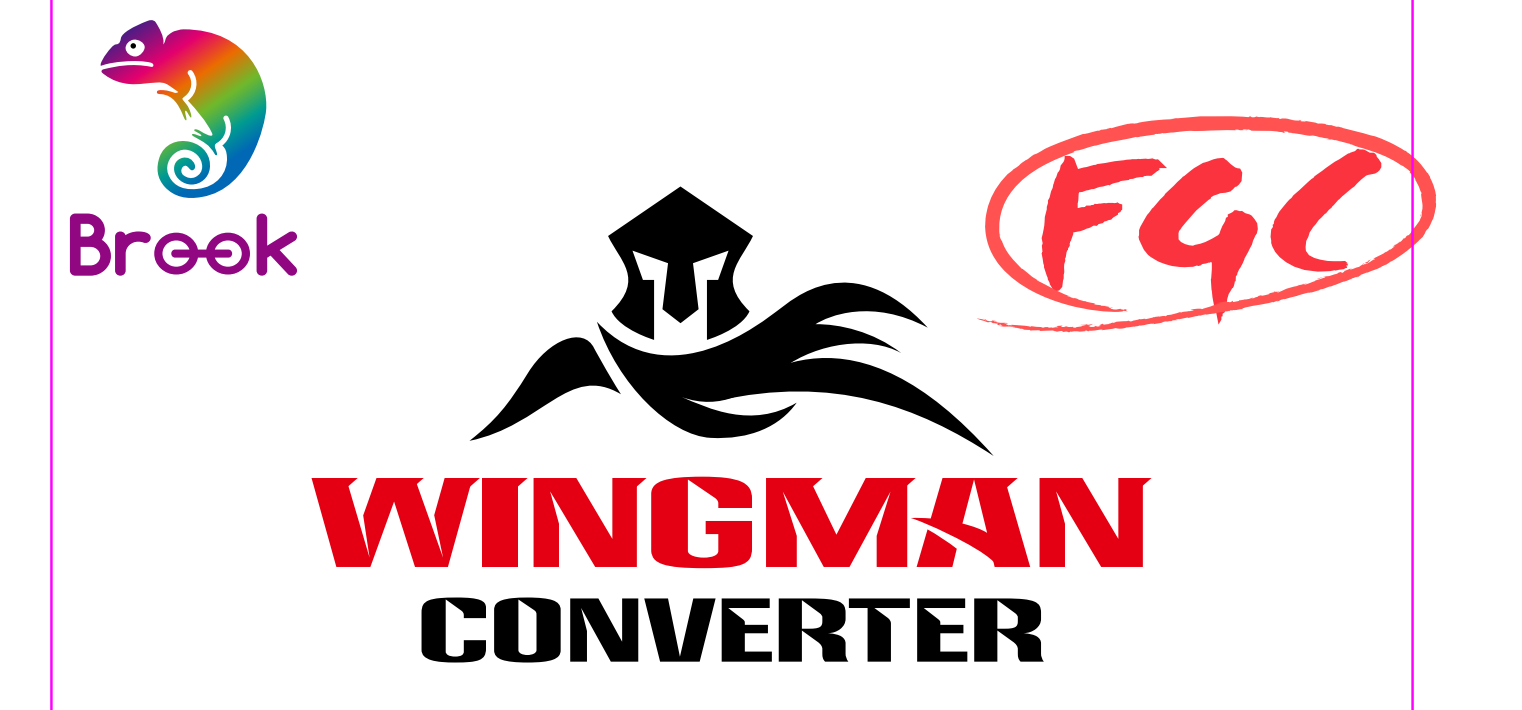

# **User Guide**

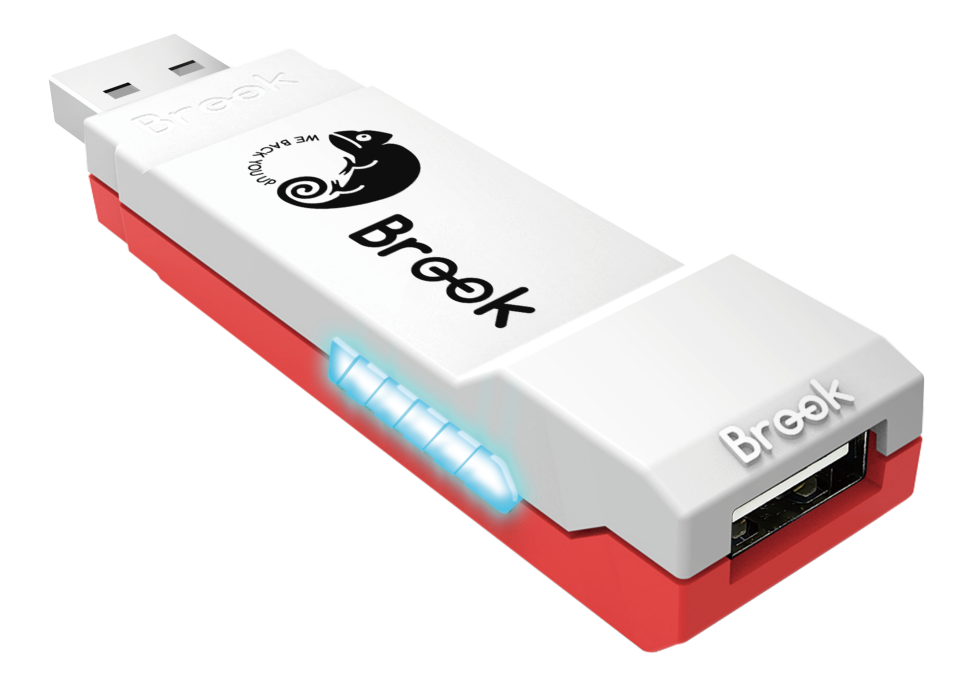

# Content

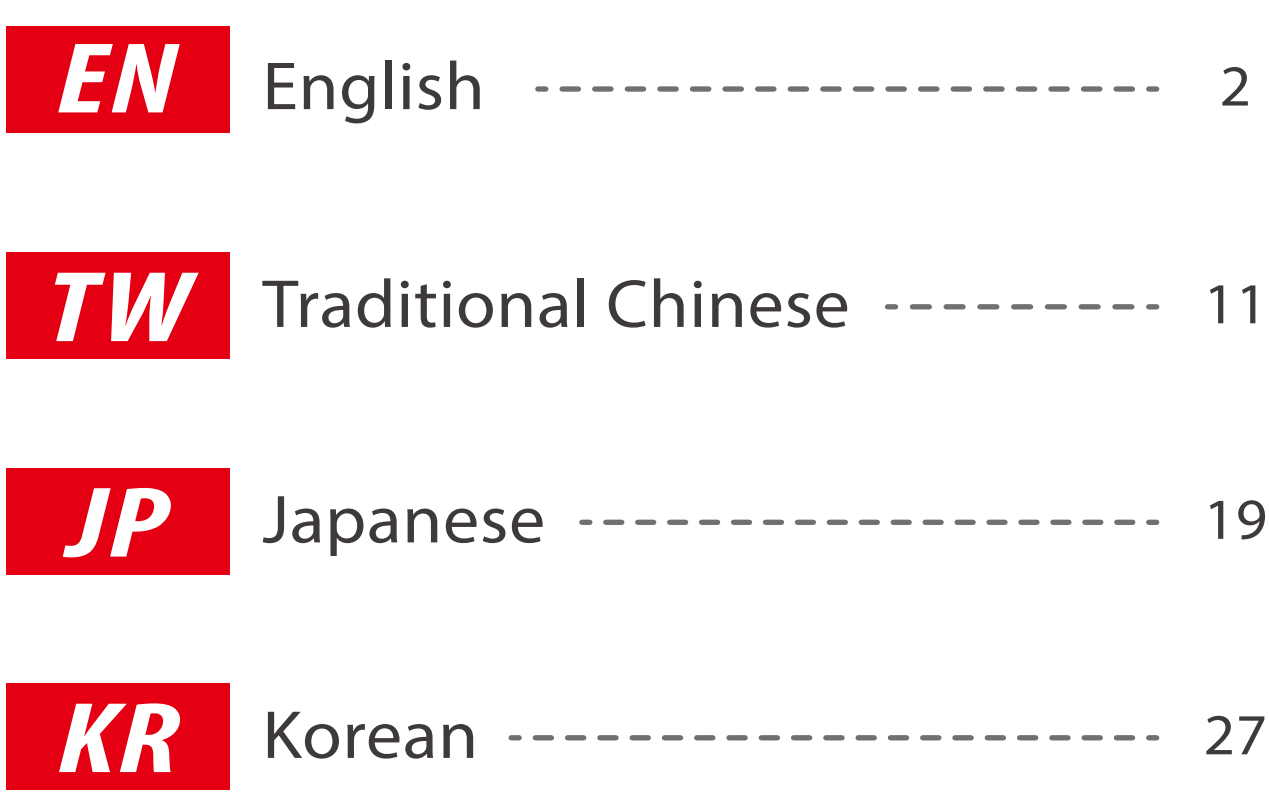

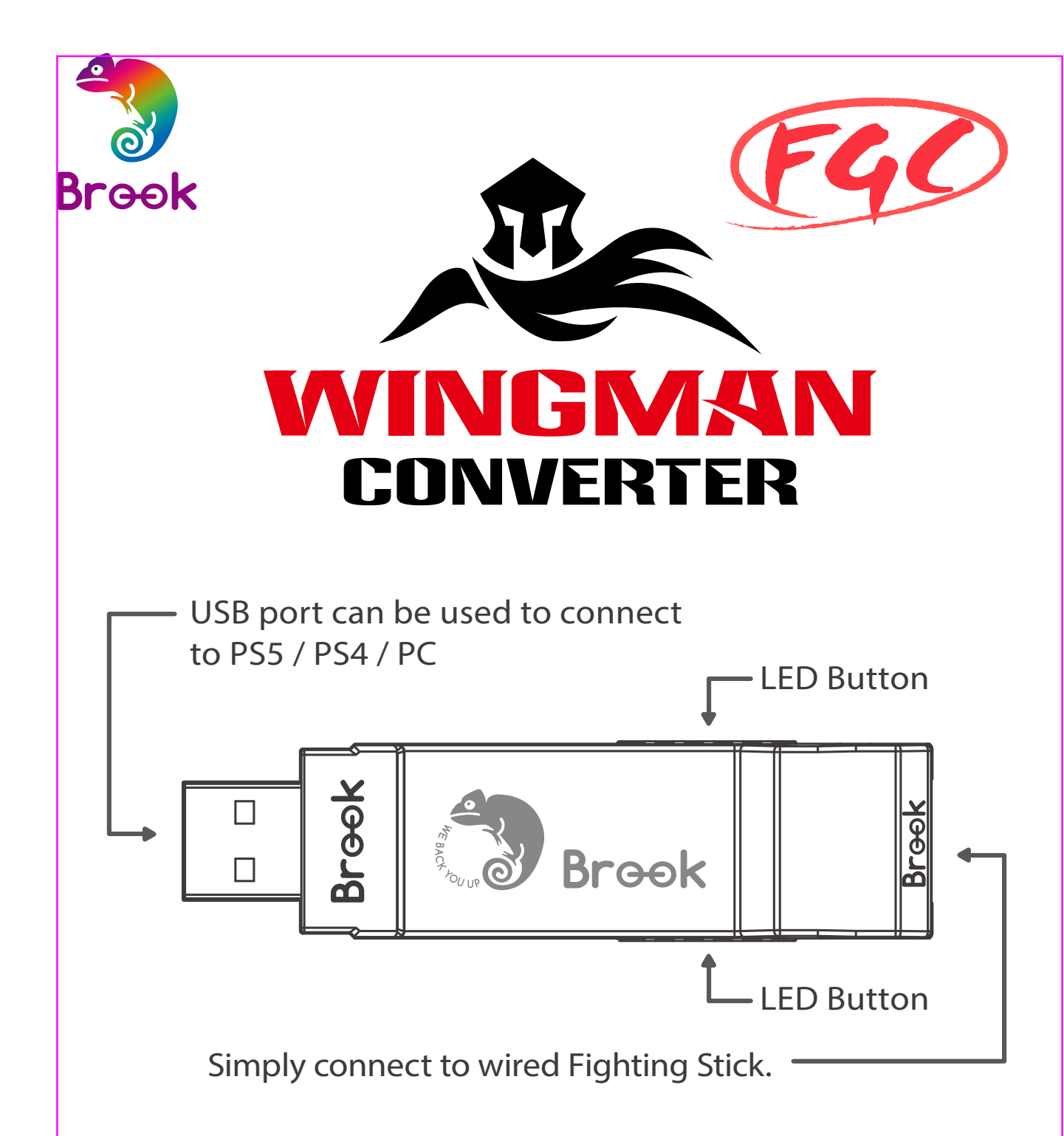

‧Each **Wingman FGC** can only connect to a single Fighting Stick device. **Wingman FGC** supports most of the accessories that are compatible with original factory specifications. To expand the number of supported accessories, firmware will be updated irregularly.

## Firmware Update

To provide better services for competitive players, the default setting of this product does Not include Turbo, Remap, and Macro functions.

If players need these functions, you can download another rmware version (Standard) from the download on the Brook official website.

https://www.brookaccessory.com/download/PS5/

- Standard: Includes Turbo / Remap / Macro functions / Blue LED
- Tournament: Not include Turbo / Remap / Macro functions / Red LED

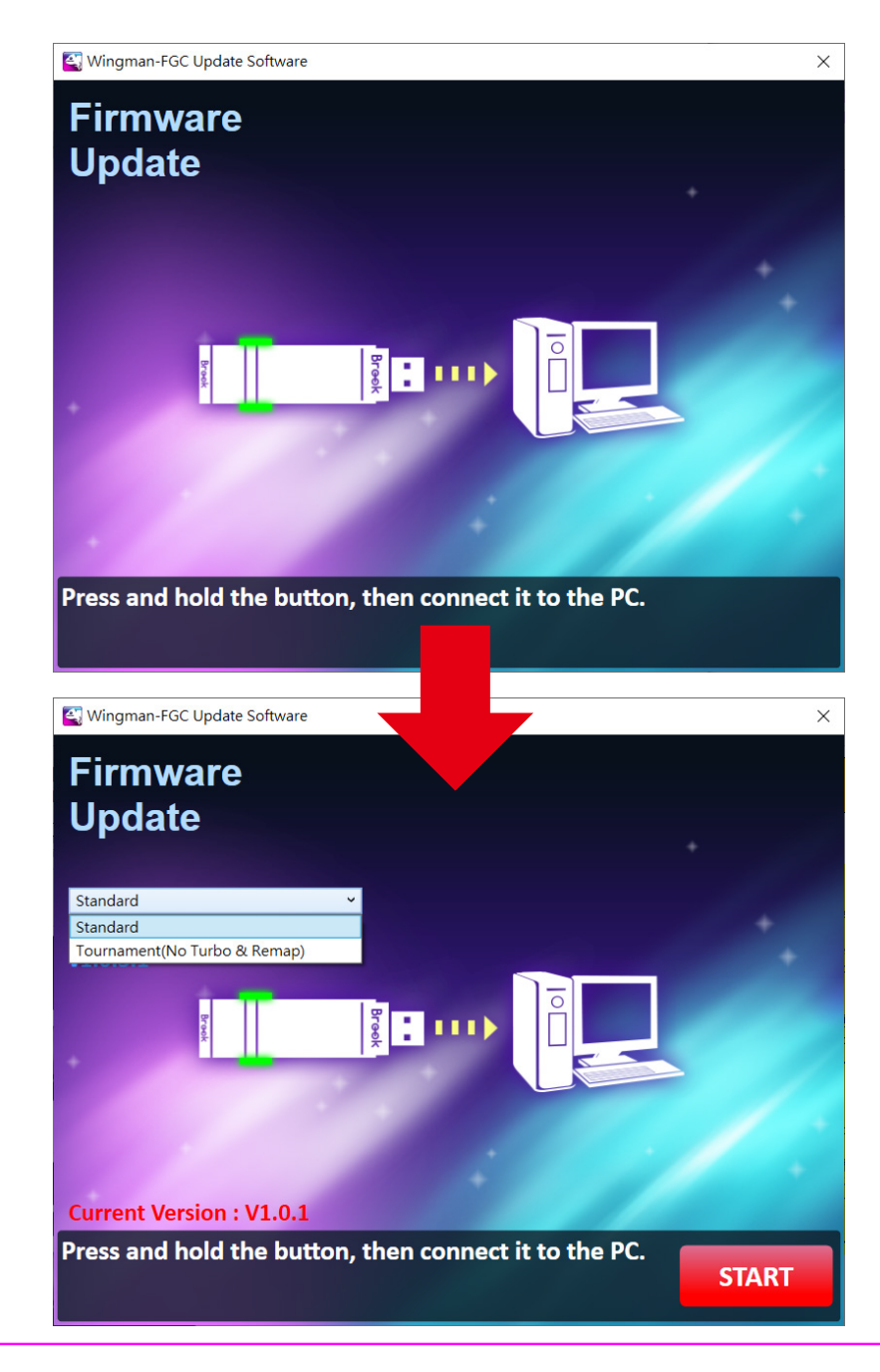

# Configuration Store

If you want to store multiple configuration data, please download the software from our official website first. Then, follow the steps below to save the configuration values on your computer.

https://www.brookaccessory.com/download/PS5/

- Step 1. Open "User Profile Settings Software".
- Step 2. While inserting the Wingman FGC into the computer, press the buttons on both sides of the converter. Continue pressing until the text in the software window turns black.

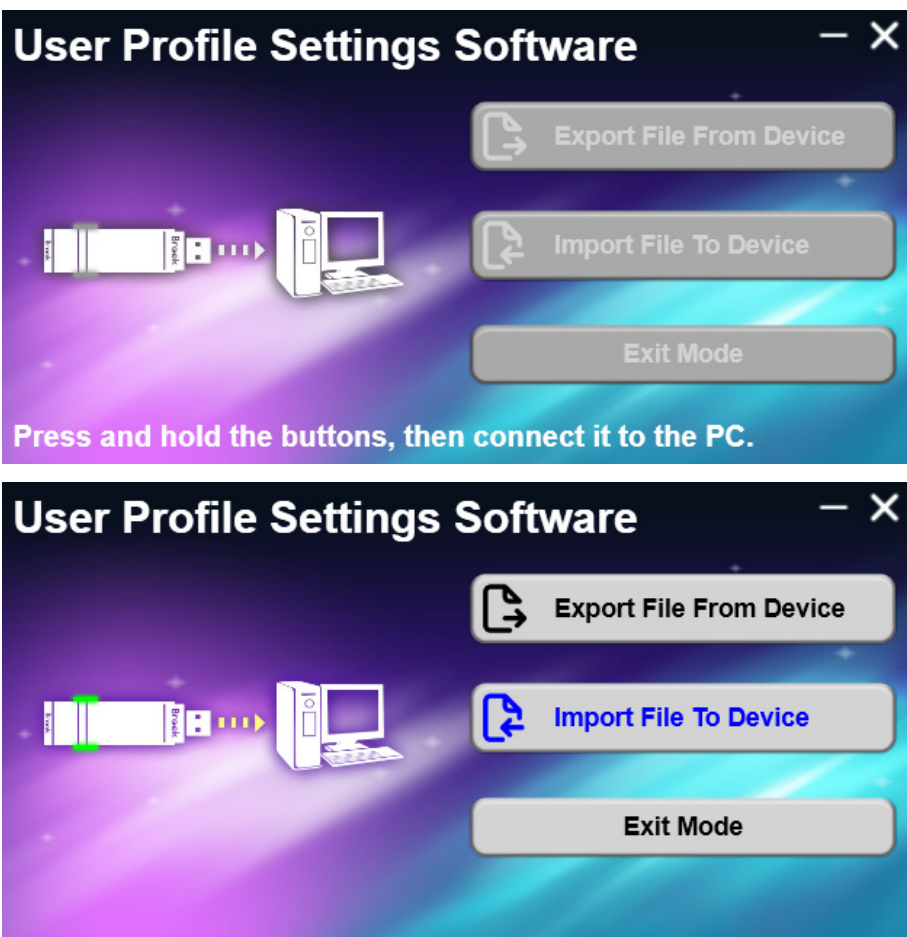

- Step 3. Export File From Device: read data from the converter into the computer.
- Step 4. Import File To Device: loads the config file into the converter. Select the desired file, and when "Import file succeeded" appears, it indicates a successful import.

# LED Display

#### **Standard Version**

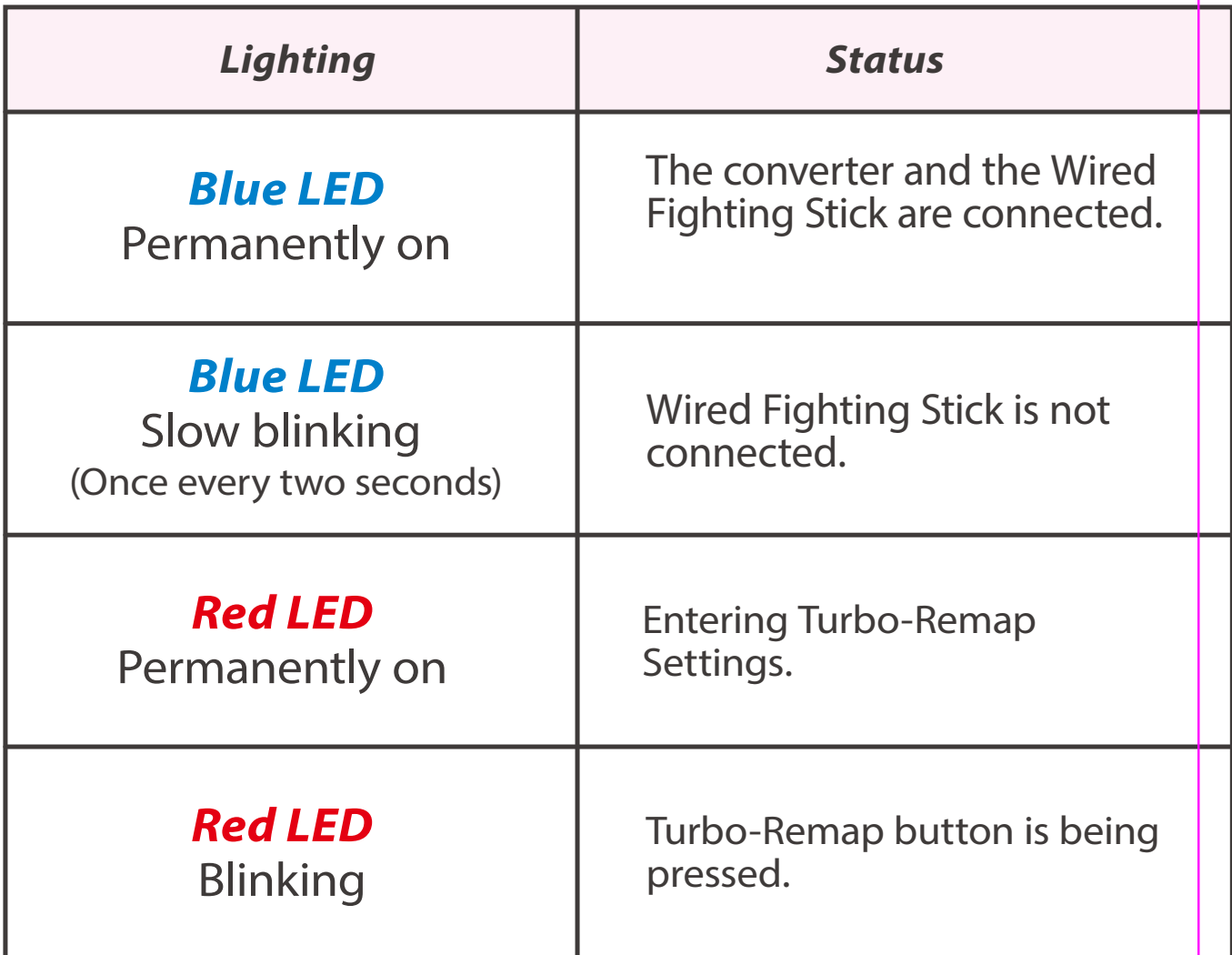

## **Tournament Version**

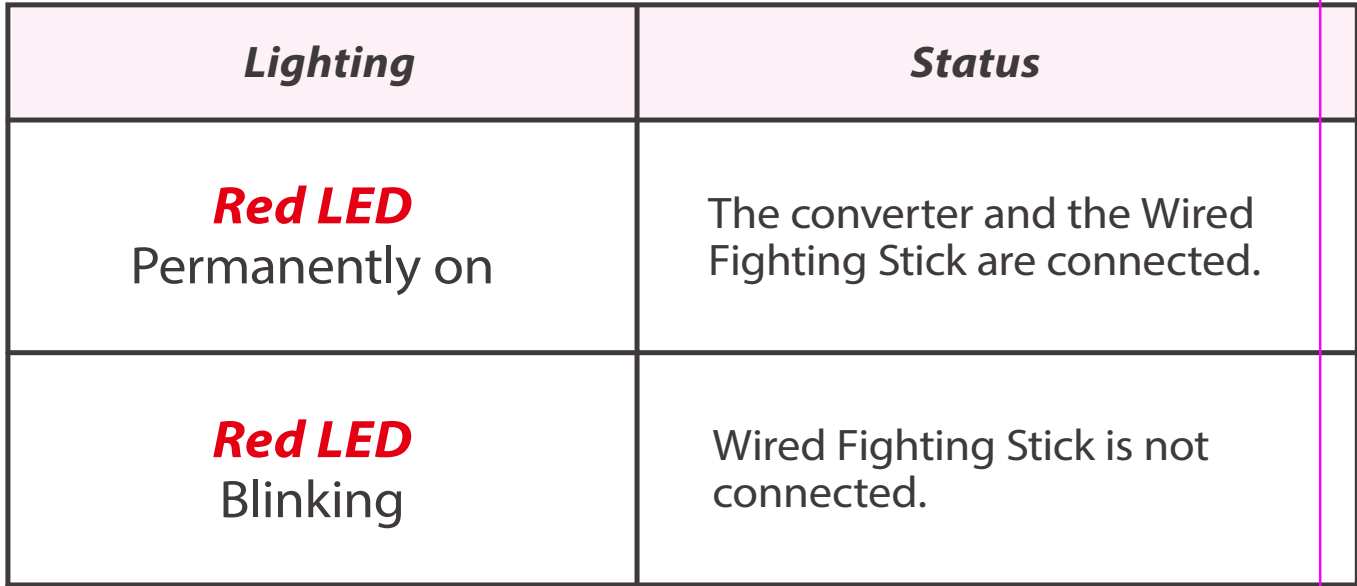

# Corresponding Buttons

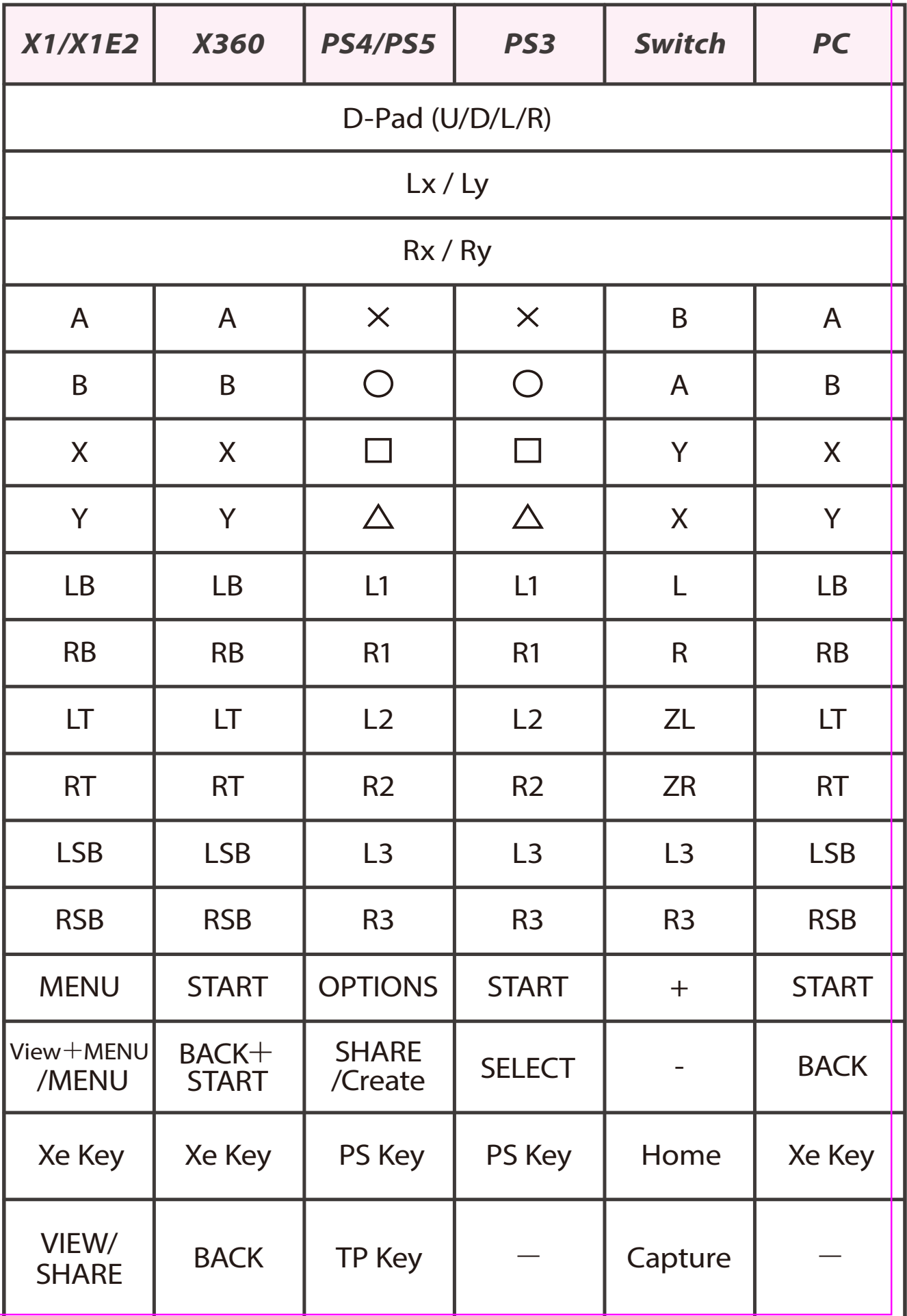

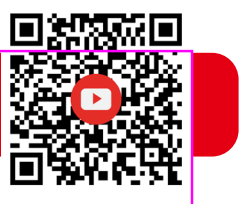

## 1. Connects to Console

Insert Wingman FGC into the PS5 console USB port. Slow blinking of the Blue LED indicates that the connection to the console is successful.

## 2. Connects to Wired Controller

Connect the Wired Fighting Stick to Wingman FGC through the USB port.

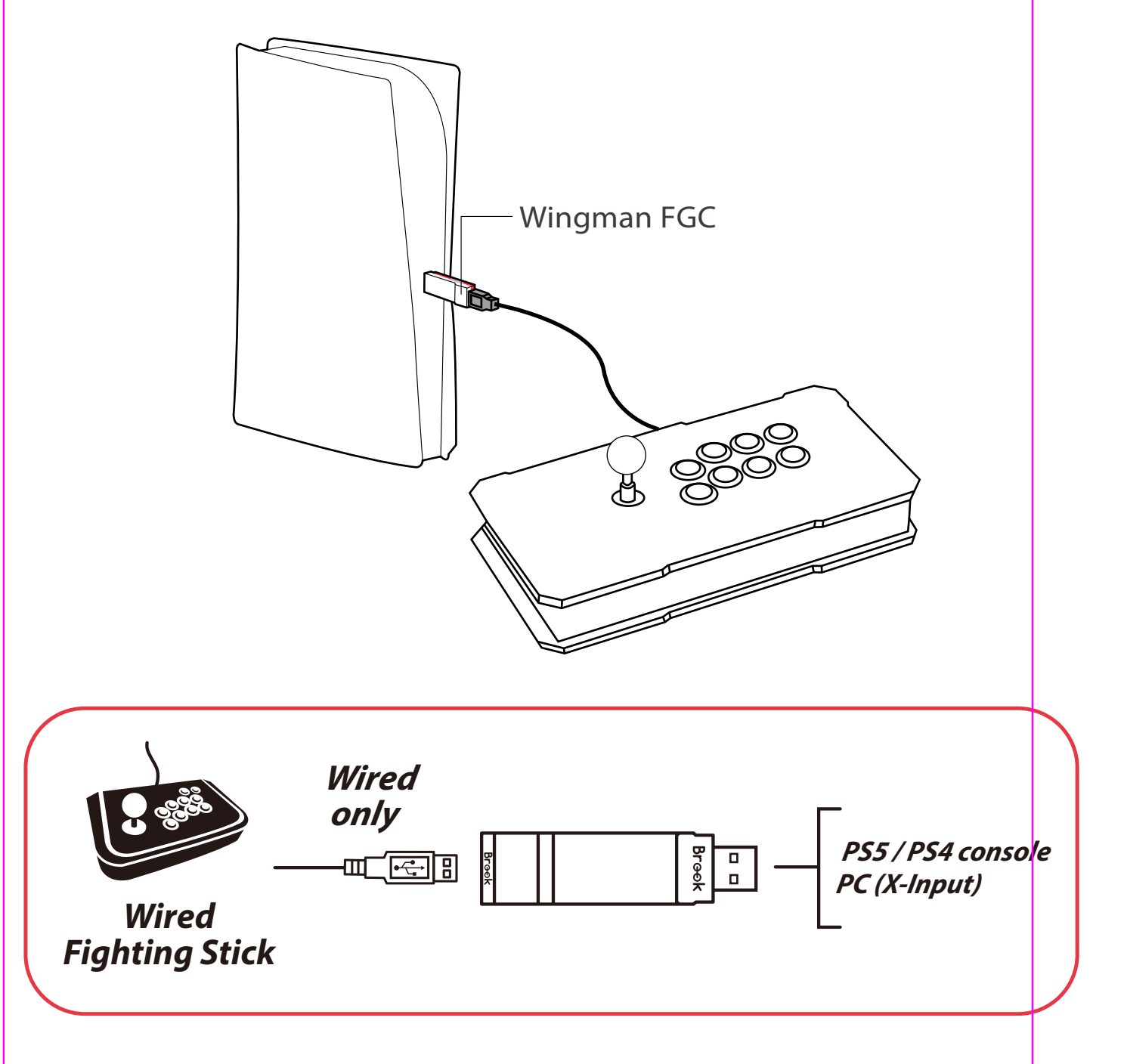

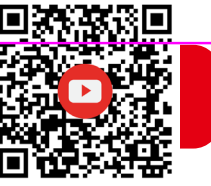

The following instructions are based on the PS4 controller.

### **Turbo Function Settings**

Buttons that can be set as Turbo function buttons include:  $\times$ ,  $\odot$ ,  $\Box$ ,  $\triangle$ , L1, R1, L2, R2, L3, R3 (hereinafter referred to as FK)

#### *Step 1.* **Enter setting mode:**

Press SHARE  $+$  PS Key, the RED LED of the Wingman FGC will be permanently on.

*Step 2.* **Choosing a FK button:** (e.g. Setting  $\times$  as turbo function) Hold SHARE, then press  $\times$ 

#### *Step 3.* **Completing Setting Mode:**

Release all buttons, then press OPTIONS to save settings.

#### *Step 4.* **Exit setting mode:**

Press PS Key, the BLUE LED of the Wingman FGC will be permanently on.

#### **Cancelling Turbo Function**

#### *Step 1.* **Enter setting mode:**

Press SHARE + PS Key, the RED LED of the Wingman FGC will be permanently on.

#### *Step 2.* **Erasing all Turbo function buttons**

Press SHARE+OPTIONS

#### *Step 3.* **Exit setting mode:**

Press PS Key, the BLUE LED of the Wingman FGC will be permanently on.

#### **Turbo Frequency Setting**

The following instructions are based on the PS4 controller.

#### *Step 1.* **Enter the setup mode**

Press SHARE  $+$  PS Key, the RED LED of the Wingman FGC will be permanently on.

#### *Step 2.* **Turbo Frequency Setting**

The Up button increases frequency while the Down button decreases it.

To increase frequency: press both SHARE and the Up buttons, and the indicator will flash faster.

To decrease frequency: press both SHARE and Down buttons, then the indicator will flash slower.

#### *Step 3.* **Save**

Press OPTIONS to save your settings.

#### *Step 4.* **Exit**

Press the PS Key button to leave Turbo setup mode. The RED LED indicator will then turned off.

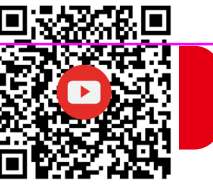

The following instructions are based on the PS4 controller.

#### **Button Remap Settings**

Buttons that can be Remap include:  $\times$ ,  $\odot$ ,  $\Box$ ,  $\triangle$ , L1, R1, L2, R2, L3, R3 (hereinafter referred to as FK)

*Step 1.* **Enter setting mode:**

Press OPTIONS  $+$  PS Key, the RED LED of the Wingman FGC will be permanently on.

- *Step 2.* **Choosing a FK button:** (e.g. Setting □ as ╳+○) Press  $\Box$
- *Step 3.* **Choosing button to be set:**  Hold SHARE, then press  $\times$ + $\odot$ .
- *Step 4.* **Completing setting mode:**  Release all buttons, then press OPTIONS to save settings.
- *Step 5.* **Exit setting mode:**

Press PS Key, the BLUE LED of the Wingman FGC will be permanently on.

#### **Cancelling Button Remap Settings**

*Step 1.* **Enter setting mode:**

Press OPTIONS  $+$  PS Key, the RED LED of the Wingman FGC will be permanently on.

## *Step 2.* **Erasing all settings for Button Remap Settings.**

Press SHARE+OPTIONS.

#### *Step 3.* **Exit setting mode:**

Press PS Key, the BLUE LED of the Wingman FGC will be permanently on.

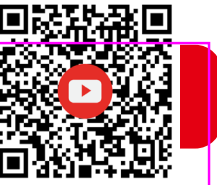

The following instructions are based on the PS4 controller.

#### **Macro Settings**

#### *Step 1.* **Enter setting mode:**

Press SHARE, OPTION and PS key at the same time, the Purple LED of the Wingman FGC will be permanently on.

#### *Step 2.* **Macro button**

For example, recording L1 with the combination of  $\downarrow \rightarrow \downarrow \rightarrow \bullet$ . Hold down the SHARE button, then press the L1 button, release all keys when the Red light appears, and press  $\downarrow \rightarrow \downarrow \rightarrow \bullet$ .

#### *Step 3.* **Save**

Press and hold the OPTION button for about 1-2 seconds to save.

#### *Step 4.* **Exit**

Press and hold the PS key for about 1-2 seconds until the Blue light appears, indicating that the setting mode has been exited.

#### **Cancelling Macro Settings**

#### *Step 1.* **Enter setting mode:**

Press SHARE, OPTION and PS key at the same time, the Purple LED of the Wingman FGC will be permanently on.

#### *Step 2.* **Erasing all Macro function buttons**

Press SHARE and OPTION at the same time to clear all Macro settings.

#### *Step 3.* **Exit**

Exit the Macro setting mode by pressing the PS key button. The Red light on the Wingman FGC will turn off.

#### FCC Statement:

This device complies with part 15 of the FCC Rules. Operation is subject to the following two conditions:

(1) This device may not cause harmful interference, and

(2) this device must accept any interference received, including interference that may cause undesired operation.

NOTE: This equipment has been tested and found to comply with the limits for a Class B digital device, pursuant to part 15 of the FCC Rules. These limits are designed to provide reasonable protection against harmful interference in a residential installation.

This equipment generates, uses and can radiate radio frequency energy and, if not installed and used in accordance with the instructions, may cause harmful interference to radio communications. However, there is no guarantee that interference will not occur in a particular installation.

If this equipment does cause harmful interference to radio or television reception, which can be determined by turning the equipment off and on, the user is encouraged to try to correct the interference by one or more of the following measures:

- ‧Reorient or relocate the receiving antenna.
- ‧Increase the separation between the equipment and receiver.
- $\cdot$  Connect the equipment into an outlet on a circuit different from that to which the receiver is connected.
- ‧Consult the dealer or an experienced radio/TV technician for help.
- Changes or modifications not expressly approved by the party responsible for compliance could void the user's authority to operate the equipment.
- ‧Ambient Operating Temperature ......................0℃ to +50℃

ISED Statement:

This device contains licence-exempt transmitter(s) that comply with Innovation, Science and Economic Development Canada's licence-exempt RSS(s). Operation is subject to the following two conditions:

- (1) this device may not cause interference,
- (2) this device must accept any interference, including interference that may cause undesired operation of the device.

L'émetteur exempt de licence contenu dans le présent appareil est conforme aux CNR d'Innovation, Sciences et Développement économique Canada applicables aux appareils radio exempts de licence. L'exploitation est autorisée aux deux conditions suivantes :

- (1) L'appareil ne doit pas produire de brouillage;
- (2) L'appareil doit accepter tout brouillage radioélectrique subi, même si le brouillage est susceptible d'en compromettre le fonctionnement.

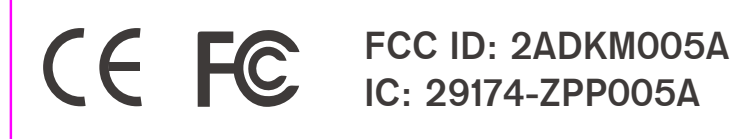

P/N: Wingman FGC M/N: ZPP005A

For the latest user guide and more information, visit our website: www.brookaccessory.com

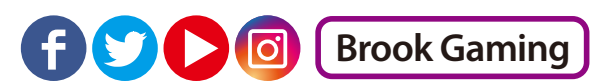

202307V2

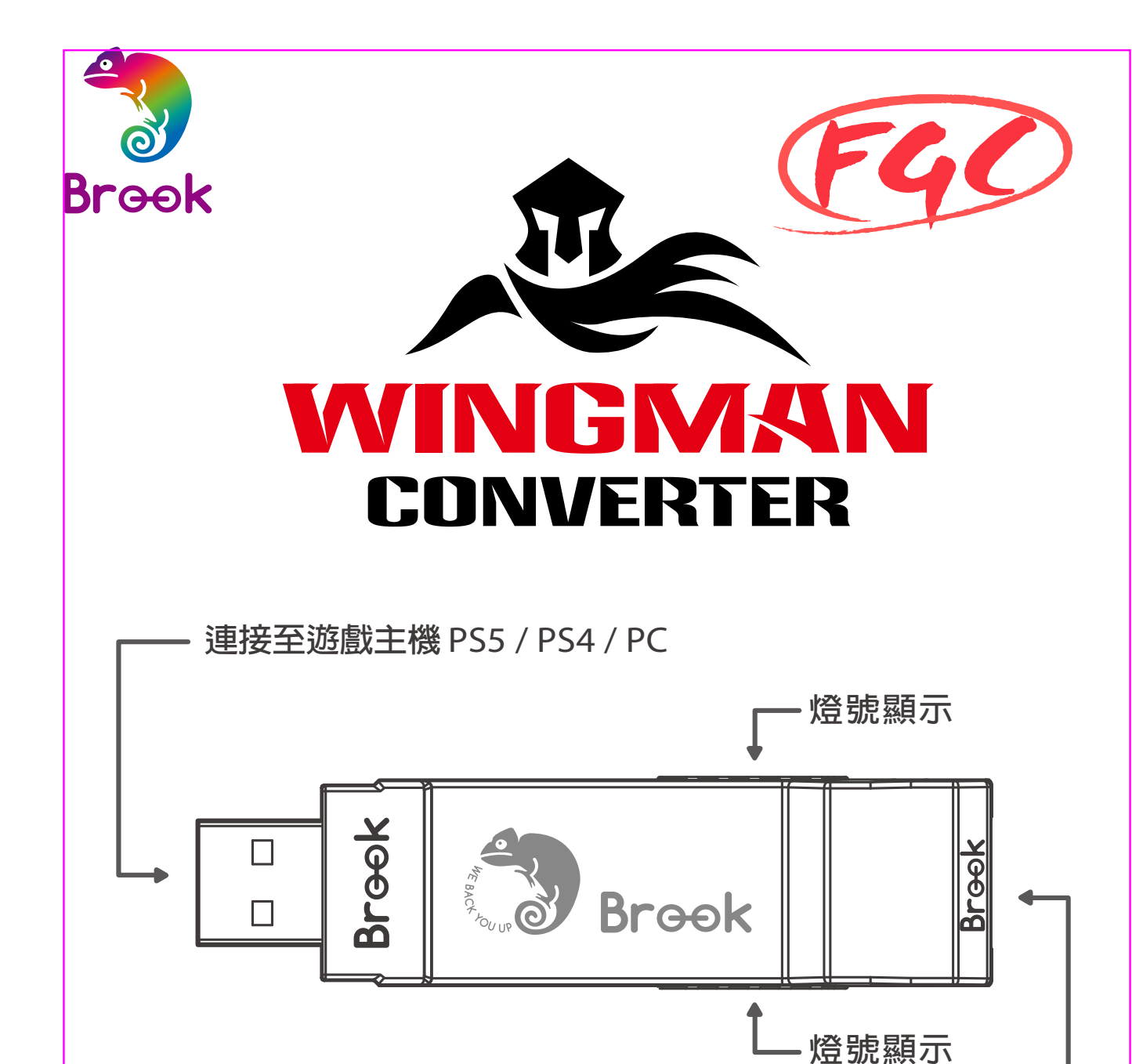

**連接至有線格鬥台**

‧每個 **Wingman FGC** 一次僅能對應一支有線格鬥台裝置。 **Wingman FGC** 支援大多數符合原廠規格之相容配件,並 不定時藉由韌體更新擴充支援清單。

## 韌體更新

為了提供參賽玩家更好的服務 , 本產品出廠的預設值未有Turbo、 Remap 和 Macro 的功能 。 如果有需要以上功能的玩家 , 請至Brook官方網站的下載區下載另一種韌體版本

https://www.brookaccessory.com/download/PS5/

- � 標準版:有Turbo / Remap / Macro 功能 / 藍色燈號
- � 賽事版:沒有Turbo / Remap / Macro 功能 / 紅色燈號

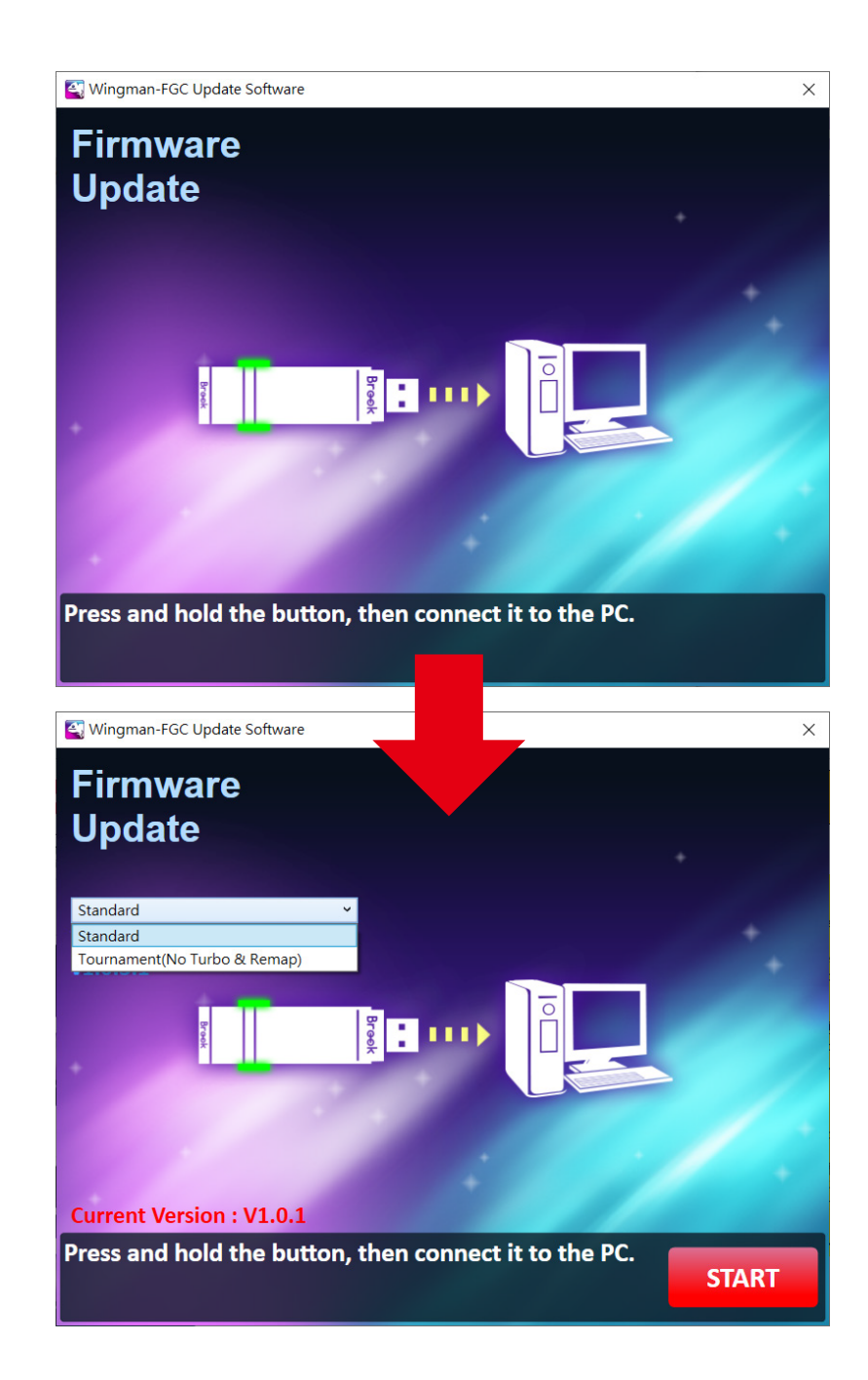

# 配置儲存

如果您想要儲存多筆設定資料 , 請先前往我們的官方網站下載軟體 。 接著 , 按照以下步驟操作 , 將您的設定值保存在您的電腦上 。

https://www.brookaccessory.com/download/PS5/

- 打開 User Profile Settings Software 步驟一 、
- 步驟二、將 Wingman FGC 插人電腦時,同時按卜兩側的按鈕,持續 按壓 , 直到軟體上的文字轉為黑色 。

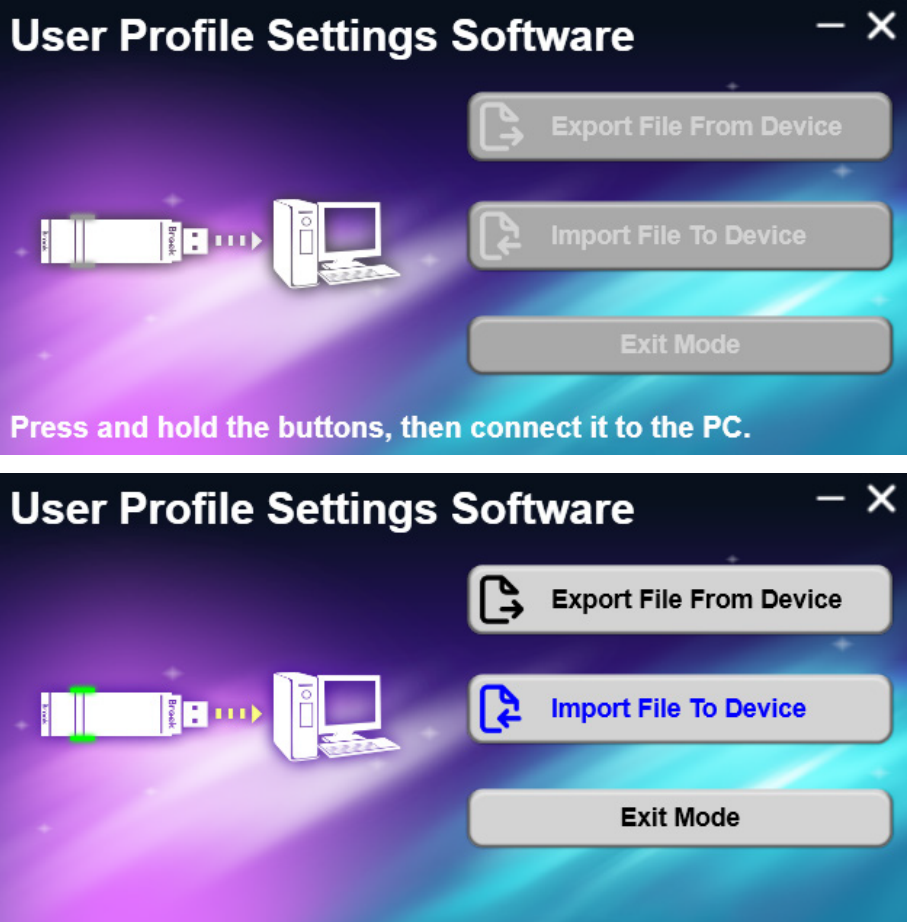

步驟三<sup>、</sup>Export File From Device:將設定檔從轉接器存取至電腦中。 步驟四、Import File To Converter:將設定檔載人轉換器。選擇所需 的文件,當出現 " 導入文件成功 " 時 , 表示導入成功 。

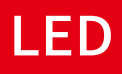

**標準版**

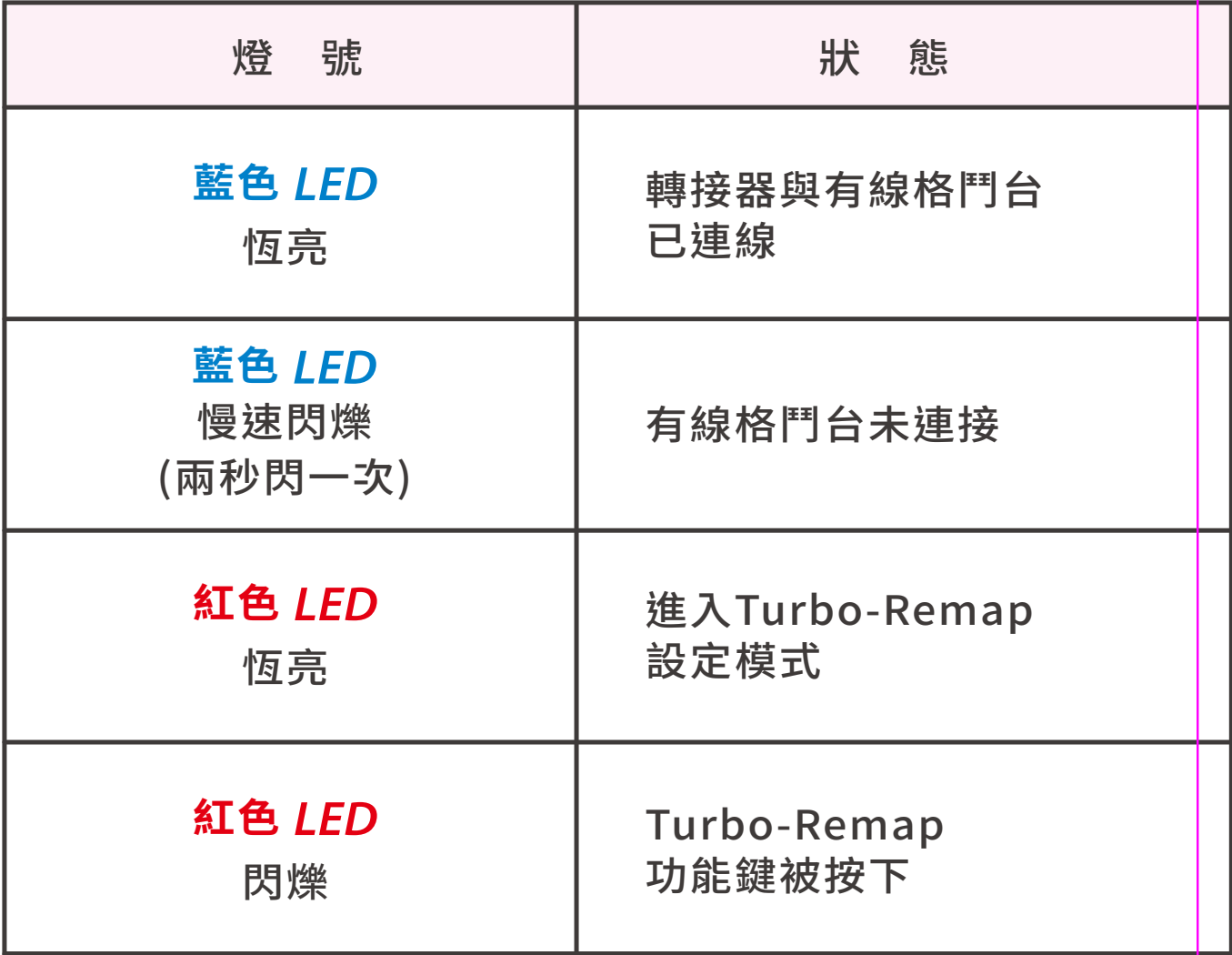

## **賽事版**

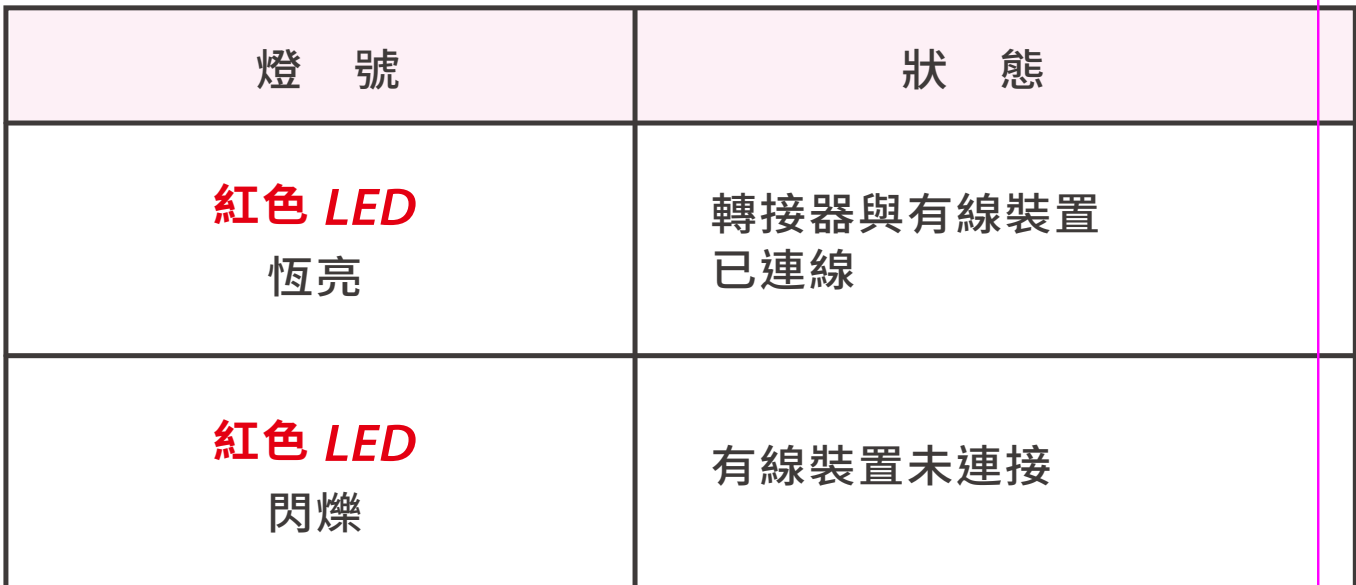

# **按伴配置對應表**

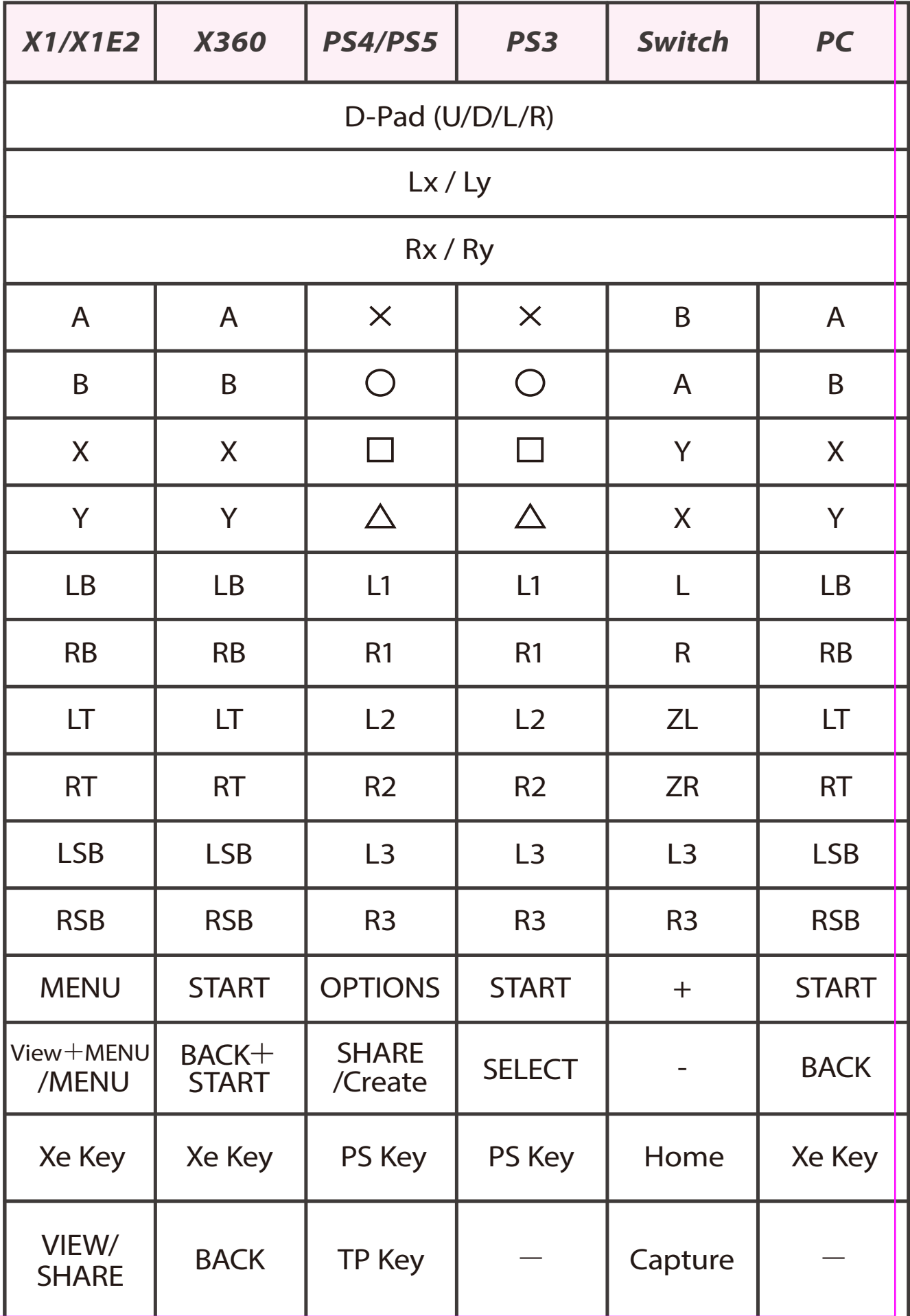

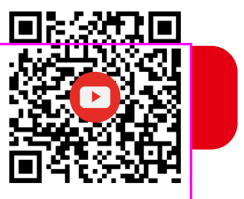

1. **連接到遊戲主機**

將 Wingman FGC 連接到PS5 主機的USB 連接埠,當藍色 LED 慢速閃爍即代表與主機連線成功。

### 2. **連接到有線控制器**

將有線大搖台以USB 線連接至 Wingman FGC 即可使用。

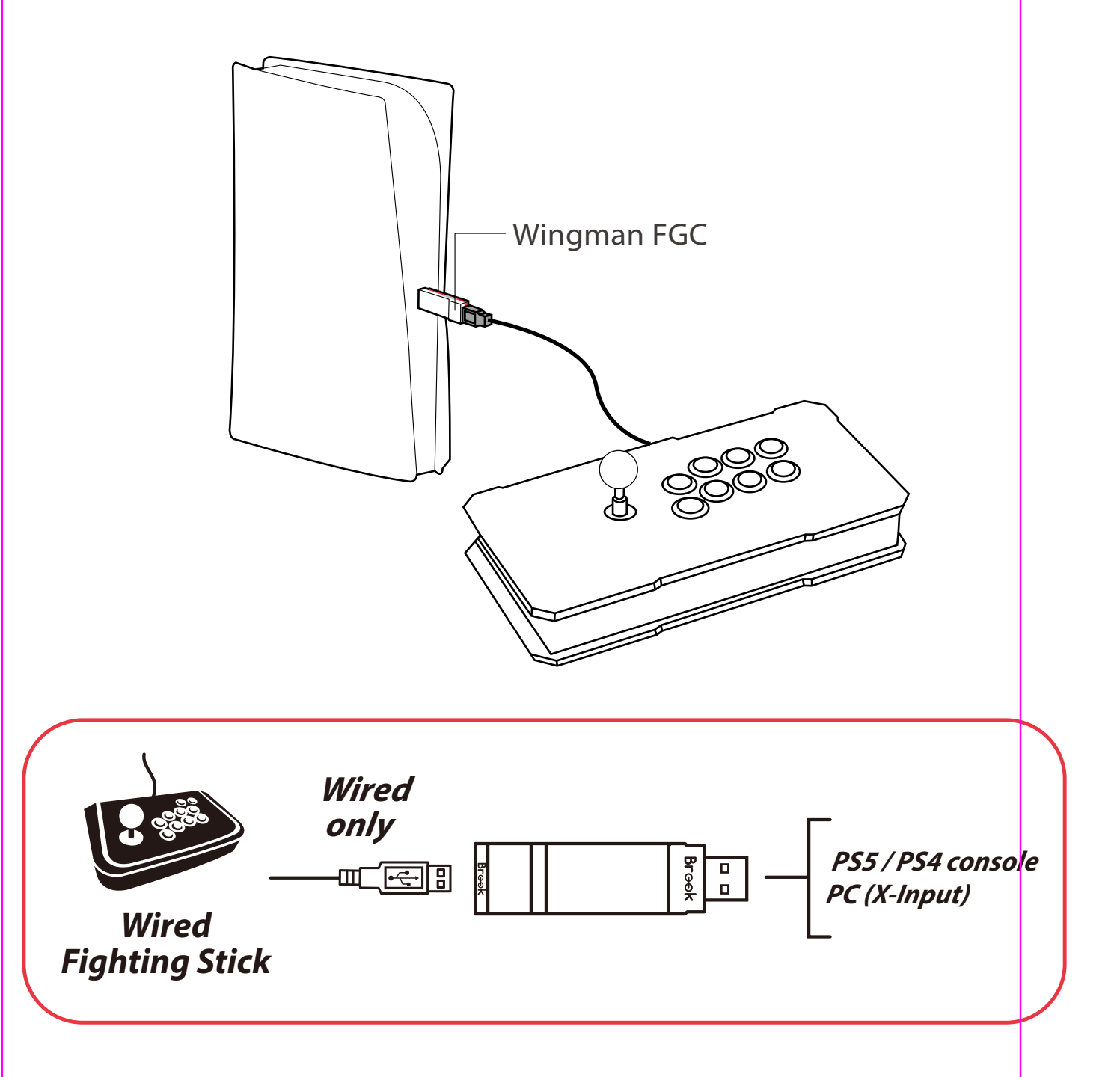

## **連射功能設定**

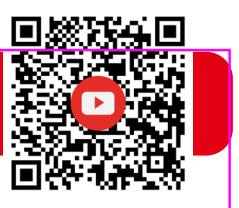

以下說明使用 PS4 控制器為範例,。

## **連射功能設定**

允許設定連射功能的按鍵包括:╳, ○, □, △, L1, R1, L2, R2, L3, R3(以下稱為FK)。

#### *Step 1.* **進入設置模式:**

按 SHARE+PS Key鍵, Wingman FGC 將顯示 紅色 LED 恆亮。

*Step 2.* **選擇 FK 按鍵:**(例如,╳ 設置 Turbo 功能) 按住 SHARE,然後按 $\times$ 。

*Step 3.* **完成設置模式:**

釋放所有按鍵,然後按 OPTIONS 儲存設定。

#### *Step 4.* **退出設置模式:**

按 PS Key 鍵, Wingman FGC 將顯示 藍色 LED 恆亮。

## **取消連射功能**

#### *Step 1.* **進入設置模式:**

按 SHARE+PS Key 鍵,Wingman FGC 將顯示 紅色 LED 恆亮。

*Step 2.* **清除所有 Turbo 功能按鍵:**

按 SHARE+OPTIONS 鍵。

#### *Step 3.* **退出設置模式:**

按 PS Key 鍵, Wingman FGC 將顯示 藍色 LED 恆亮。

## **連射頻率設定**

以下說明使用 PS4 控制器為範例。

#### *Step 1.* 進入設定模式

按下 SHARE+PS Key 鍵,進入到 Turbo 設定模式,燈號顯 示為紅色 LED,表示已進入到 Turbo 設定模式。

#### S*tep 2.* 連射頻率設定

左邊的方向鍵上代表將 Turbo 的頻率調高、方向鍵下則代表 將Turbo的頻率調低。

如果要調高,則同時按下 SHARE 和方向鍵上,此時的燈號的 閃爍頻率會跟著加快;

如果要調低,則同時按下 SHARE 和方向鍵下,此時的燈號頻 率會跟著降低。

#### S*tep 3.* 儲存設定

按下 OPTIONS 儲存設定。

#### S*tep 4.* 退出設定

按下 PS Key 鍵離開 Turbo 設定模式,紅色LED 燈號將會熄 滅。

## **按伴自定義設定**

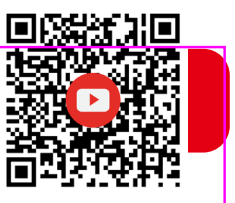

以下說明使用 PS4 控制器為範例。

## **重新分配設置**

允許重新分配設置的按鍵包括:╳, ○, □, △, L1, R1, L2, R2, L3, R3(以下稱為FK)。

#### *Step 1.* **進入設置模式:**

按 OPTIONS+PS Key 鍵, Wingman FGC 將顯示 紅色 LED 恆亮。

*Step 2.* **選擇 FK 按鍵:**(例如,□ 作 ╳+○) 按□鍵。

*Step 3.* **選擇重新分配按鍵:**

按住 SHARE,然後按  $\times$ + $\bigcirc$  鍵。

*Step 4.* **完成設置模式:**

釋放所有按鍵,然後按 OPTIONS 儲存設定。

*Step 5.* **退出設置模式:**

按 PS Key 鍵, Wingman FGC 將顯示 藍色LED 恆亮。

## **取消重新分配**

*Step 1.* **進入設置模式:**

按 OPTIONS+PS Key 鍵, Wingman FGC 將顯示 紅色 LED 恆亮。

*Step 2.* **清除所有重新分配按鍵的設定:**

按 SHARE+OPTIONS 鍵 。

*Step 3.* **退出設置模式:** 

按 PS Key 鍵 , Wingman FGC 將顯示 藍色 LED 恆亮 。

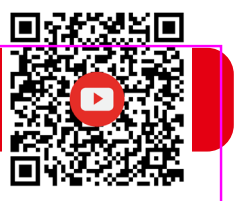

以下說明使用 PS4 控制器為範例。

## **Macro 設定**

*Step 1.* **進入設置模式:**

同時按下SHARE 、 OPTION和PS key進入到Macro設定模式 , 燈號顯示為紫色 , 表示已進入到Macro設定模式 。

#### *Step 2.* **Macro按鍵設定**

例如,將 L1 錄製 ↓→↓→●,先按住SHARE鍵後,再按下 L1 ,顯示紅色燈號後放開所有按鍵 , 再按下↓→↓→● 。

*Step 3.* **儲存**

長按OPTION鍵約1 ~ 2秒儲存 。

#### *Step 4.* **退出設定模式**

長按 PS key 鍵約1~2秒,直到顯示藍色燈號,表示已退出設定 模式 。

## **取消 Macro 設定**

#### *Step 1.* **進入設置模式:**

同時按下SHARE 、 OPTION和PS key進入到Macro設定模式, 燈號顯示為紫色 , 表示已進入到Macro設定模式 。

#### *Step 2.* **清除所有Macro按鍵:**

同時按下SHARE和OPTION , 清除所有的Macro設定 。

#### *Step 3.* **退出設定模式**

按下 PS key離開Macro設定模式, Wingman FGC上的紅色 燈號將會熄滅 。

低功率電波輻射性電機管理辦法

▶ 第十二條

經型式認證合格之低功率射頻電機,非經許可,公司、商號或使用者均 不得擅自變更頻率、加大功率或變更原設計之特性及功能。

第十四條

低功率射頻電機之使用不得影響飛航安全及干擾合法通信;經發現有 干擾現象時,應立即停用,並改善至無干擾時方得繼續使用。

前項合法通信,指依電信法規定作業之無線電通信。低功率射頻電機須 忍受合法通信或工業、科學及醫療用電波輻射性電機設備之干擾。

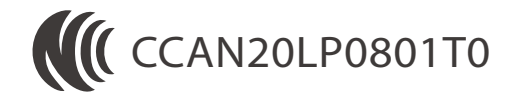

P/N: Wingman FGC M/N: ZPP005A

最新版說明書 / 更多詳細操作請上 Brook 官網查詢 www.brookaccessory.com

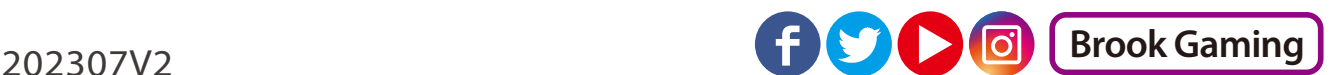

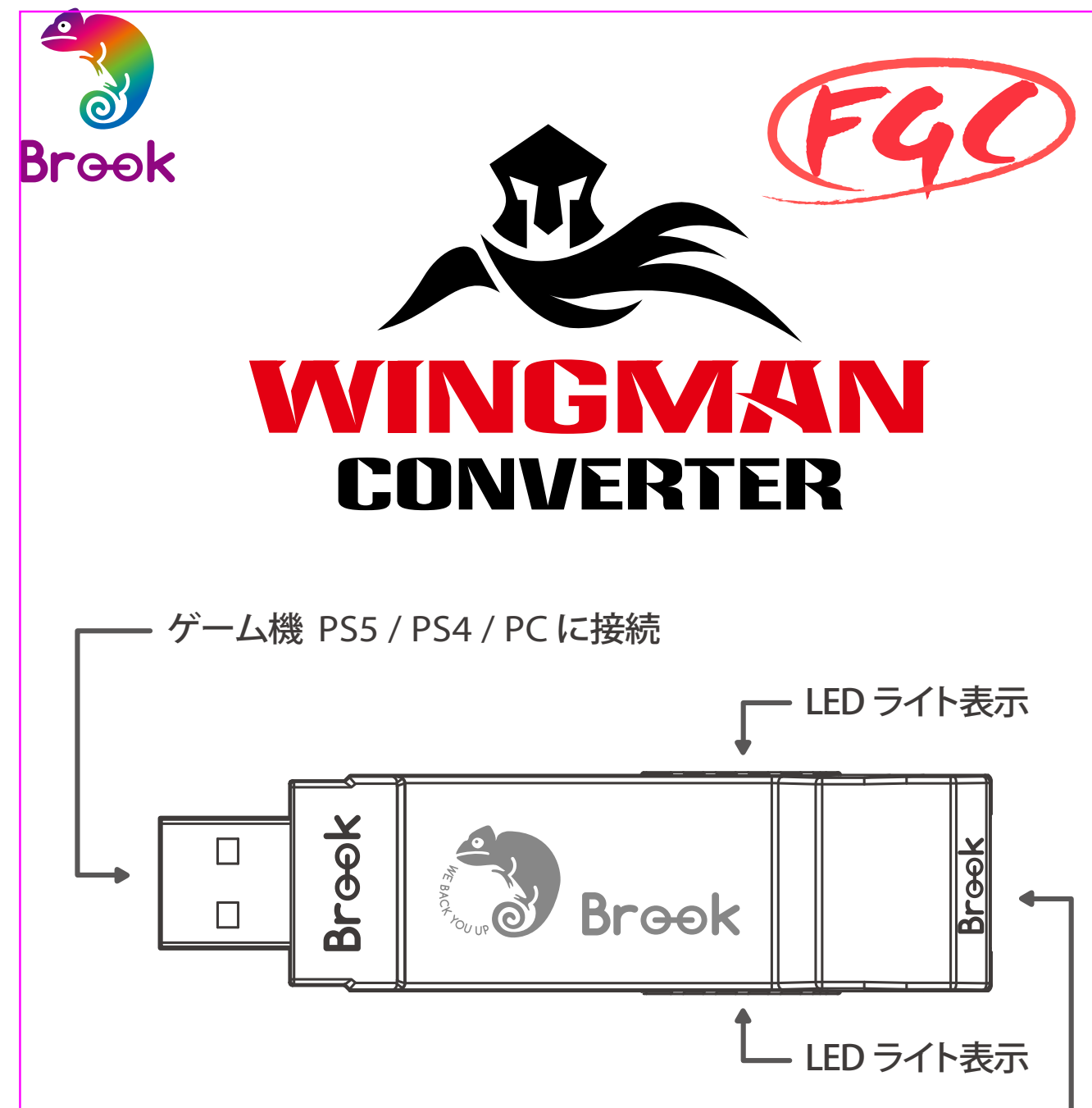

有線コントローラー Fighting Stick に接続

‧ウィングマンFGC ひとつにつき、一度にひとつのコントローラ デバイスしか接続できません。ウィングマンFGC は純正品メ ーカーの規格を満たす、互換性のあるほぼ全てのアクセサリ ーをサポートしています。またファームウェアアップデートに より、サポートリストを随時更新しています。

## ファームウェアの更新

ゲーム大会出場プレイヤーへより良いサービスを提供するため、本 製品はターボ・リマップ・マクロ機能がデフォルトとして搭載されてい ません。これらの機能が必要な場合は、Brook公式サイトのダウンロ ードページから別バージョンのファームウェアをダウンロードしてく ださい (Standard 版)

https://www.brookaccessory.com/download/PS5/

- スタンダード版:ターボ / リマップ / マクロ機能が搭載されています / 青色 LED 。
- � 競技会版:ターボ / リマップ / マクロ機能なし / 赤色 LED 。

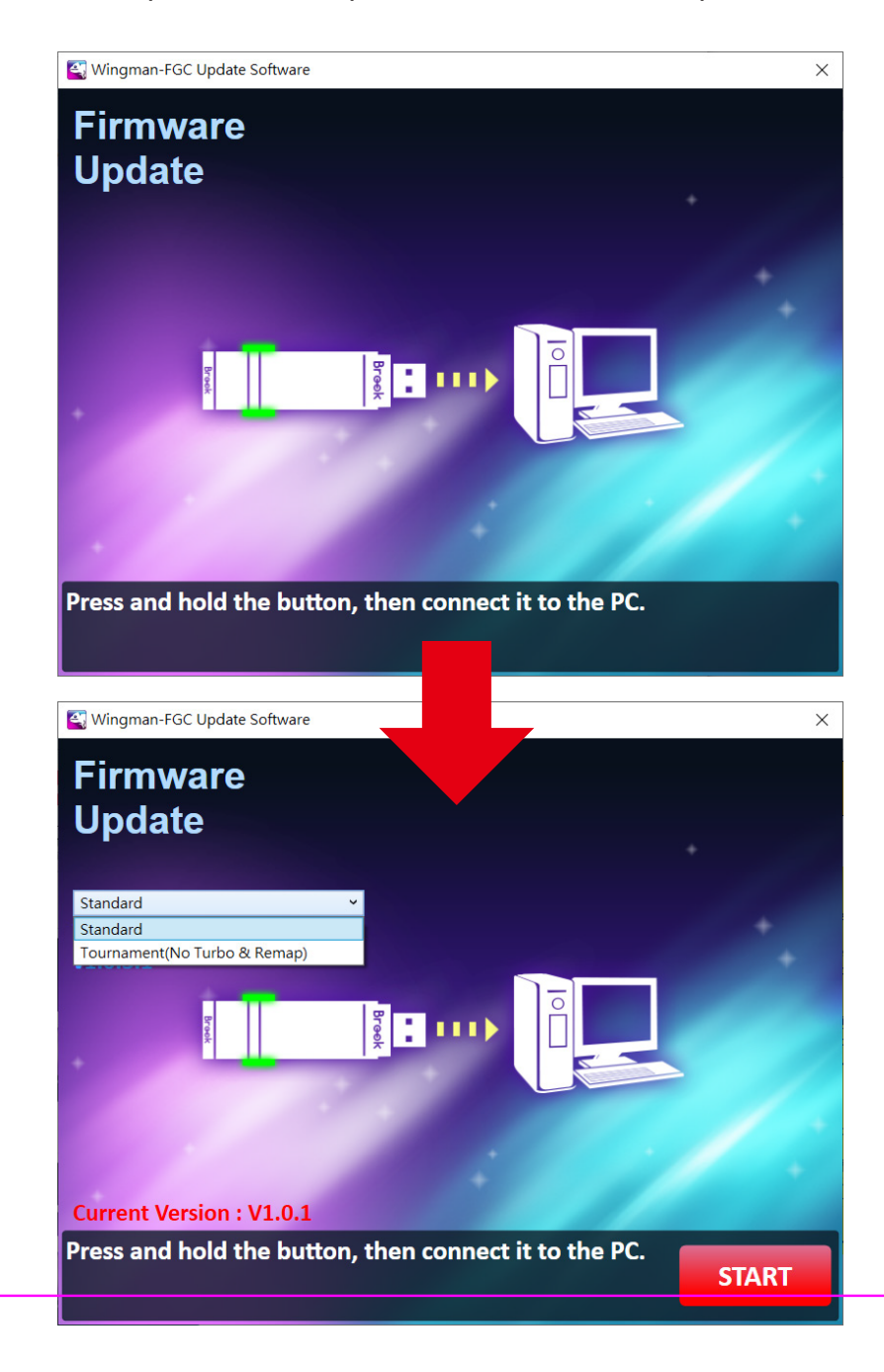

# 設定ストア

複数の設定データを保存したい場合は、まず公式ウェブサイトからソフ トウェアをダウンロードしてください。その後、以下の手順に従って設定 値をコンピュータに保存してください。

https://www.brookaccessory.com/download/PS5/

- ステップ 1. User Profile Settings Softwareを開きます。
- ステップ 2. Wingman FGCをコンピュータに挿人する際、両側のボタン を同時に押し続け、ソフトウェア上のテキストが黒くなるまで 押し続けます。

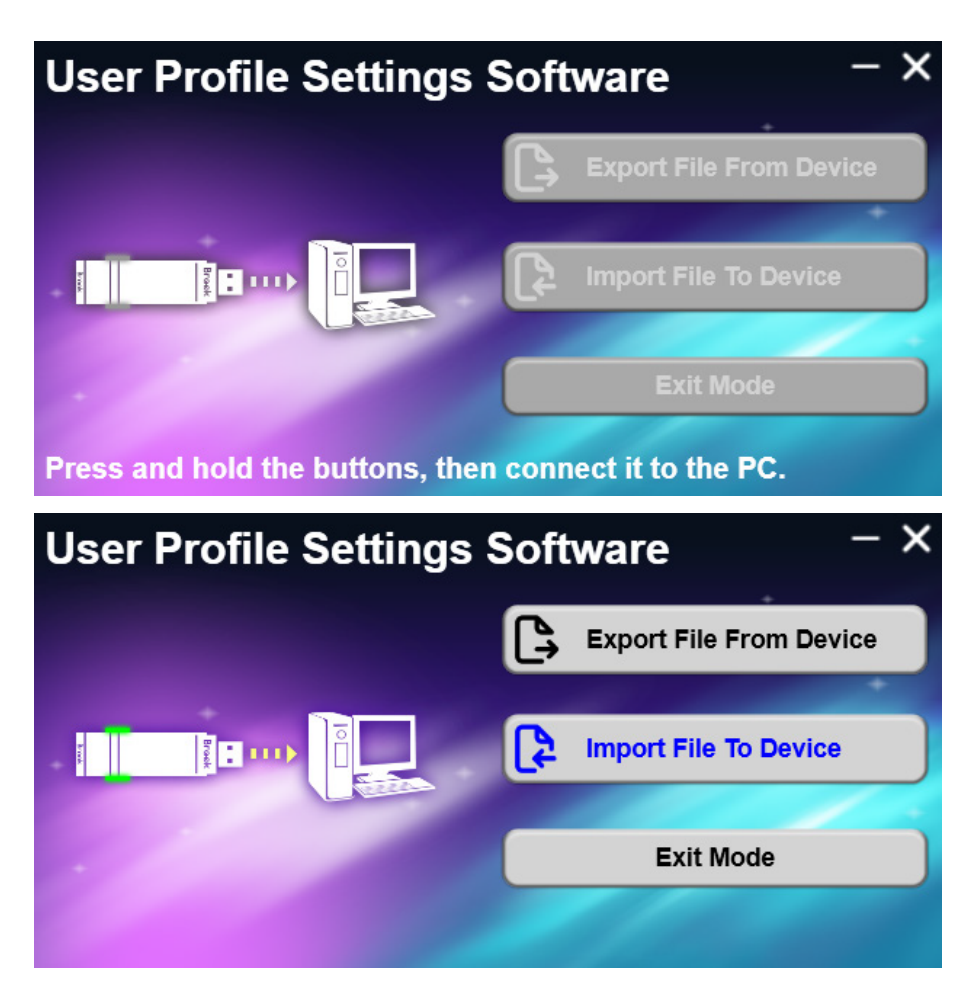

- ステップ 3. Export File From Device: 設定ファイルをコンバータからコ ンピュータに読み込みます。
- ステップ 4. Import File To Device: 設定ファイルをコンバータに読み込 みます。必要なファイルを選択し、"Import file succeeded" が表示されたら、読み込みが成功したことを示します。

# LED

スタンダード版

| ライト                      | 状態                        |
|--------------------------|---------------------------|
| 青色LED 点灯                 | アダプターとデバイスの接続<br>作業中。     |
| 青色 LED ゆっくり点滅<br>(2秒に1回) | 有線デバイスは未接続。               |
| 赤色 LED 点灯                | 連射・ボタン割り当て設定モー<br>ドに入る。   |
| 赤色 LED 点滅                | 連射・ボタン割り当て設定ボタ<br>ンが押された。 |

**競技会版** 

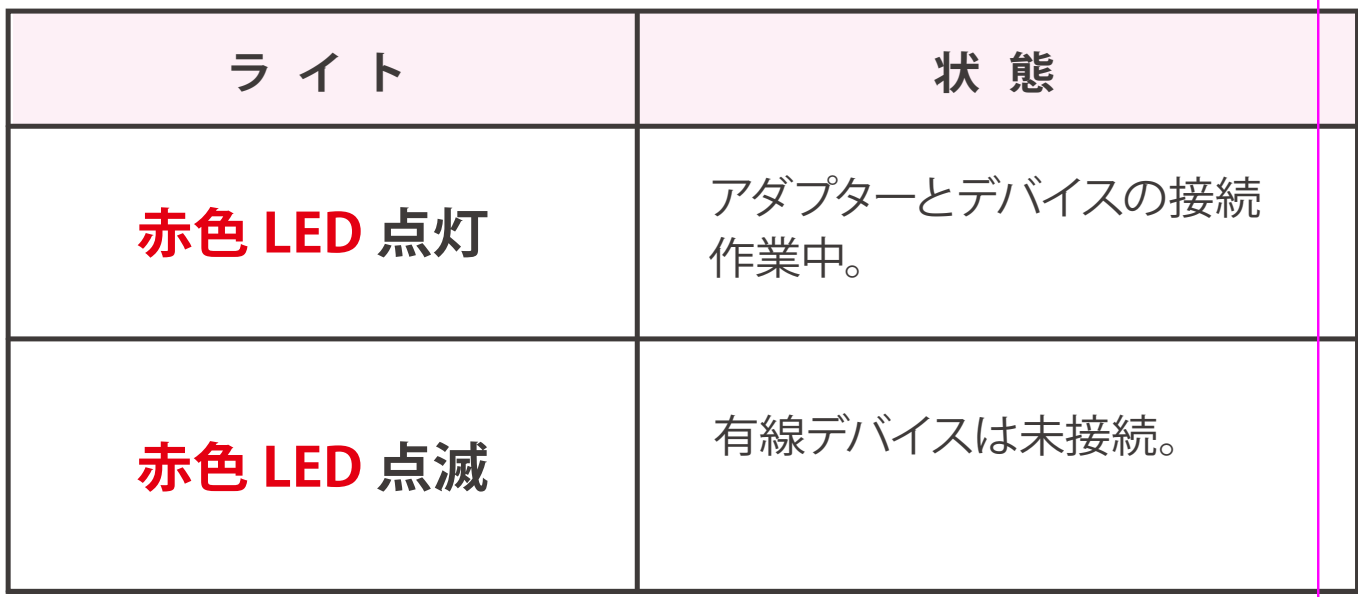

# **ボタン配置対応表**

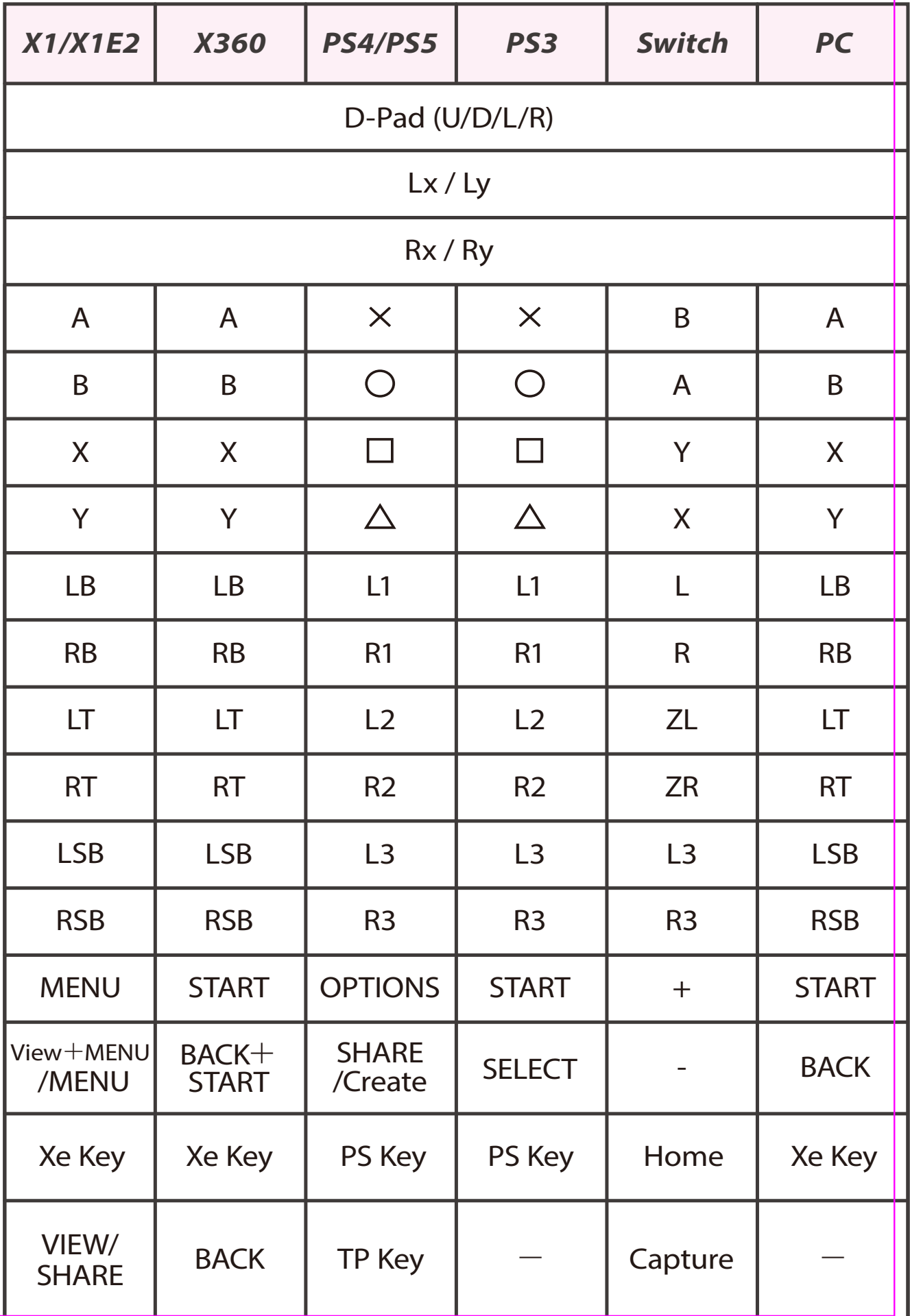

## **接続して使用する**

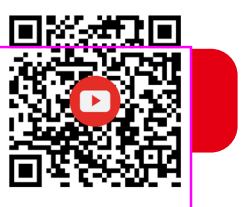

1. ゲーム機に接続する

ウィングマンFGC をPS5 本体のUSB ポートに接続します。 青色 LED がゆっくり点滅すれば、本体との接続成功です。

2. 有線コントローラーに接続する

アーケードスティックを、USB ケーブルでウィングマンFGC に接続す るだけですぐ使えます。

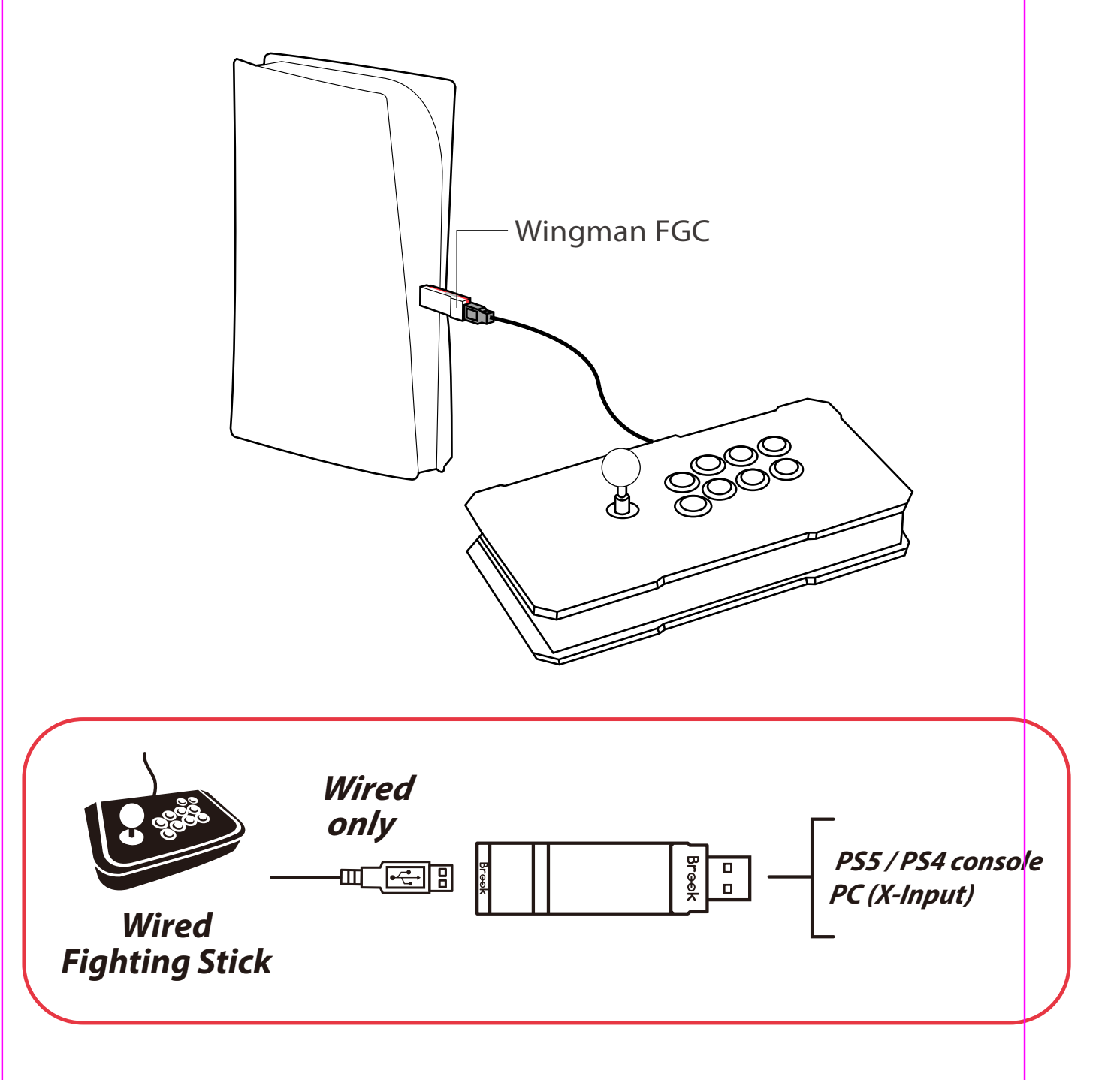

## **連射機能の設定**

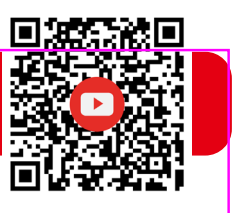

以下の説明では、 PS4 コントローラを例にしています。

#### **連射機能の設定**

連射機能を設定できるボタンには:╳, ○, □, △, L1, R1, L2, R2, L3, R3 10個のボタン(以下FKと表記)があります。)

*Step 1.* **設定モードに入る:**

SHAREボタン + PS Keyボタンを押すと、ウィングマン FGC の 赤色 LEDが点灯します。

- *Step 2.* **FKボタンを選択する:**(例:╳ボタンに連射機能を設定する) SHAREボタンを長押ししながら、╳ボタンを押します。
- *Step 3.* **設定モードを完了する:**

全てのボタンから指を放し、OPTIONSボタンを押して設定を 保存します。

*Step 4.* **設定モードを出る:**

PS Keyボタンを押すと、ウィングマンFGC の青色 LEDが点灯 します。

#### **連射機能の解除**

*Step 1.* **設定モードに入る:**

SHARE ボタン+ PS Keyボタンを押すと、ウィングマン FGC の 赤色 LEDが点灯します。

*Step 2.* **全ての連射機能設定を解除する:**

SHAREボタン + OPTIONSボタンを押します。

*Step 3.* **設定モードを出る:**

PS Keyボタンを押すと、ウィングマン FGC の青色 LEDが点灯 します。

## **連射速度設定**

以下の説明では、 PS4 コントローラを例にしています。

#### *Step 1.* **設定モードに入る**

SHAREボタン + PS Keyボタンを押すと、ウィングマン FGCの 赤色 LEDが点灯します。

#### S*tep 2.* **連射速度設定**

十字ボタンの上方向で連射速度を上げ、下方向で連射速度を 下げます。

連射速度を上げる場合、SHARE ボタンと十字ボタンの上方 向を同時に押します。速度に応じて、ランプの点滅が速くな ります。

連射速度を下げる場合、SHARE ボタンと十字ボタンの下方 向を同時に押します。速度に応じて、ランプの点滅が遅くな ります。

#### S*tep 3.* **設定の保存**

OPTIONS ボタンを押して、設定を保存します。

#### *Step 4.* **設定モードを出る**

PS Key ボタンを押して、ターボ設定モードを終了します。この とき、赤色のランプは消灯します。

# **ボタン割り当て機能の設定**

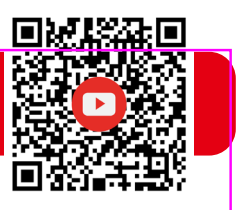

以下の説明では、 PS4 コントローラを例にしています。

#### **ボタン割り当ての設定**

ボタン割り当て機能を設定できるボタンには:╳, ○, □, △, L1, R1, L2, R2, L3, R3 10個のボタン(以下FKと表記)があります。

*Step 1.* **設定モードに入る:**

OPTIONSボタン+ PS Keyボタンを押すと、ウィングマン FGC の 赤色 LEDが点灯します。

**Step 2. FKボタンを選択する:**(例:□ ボタンに×+○を割り当てる) □ ボタンを押します。

- *Step 3.* **割り当てたいボタンを選択する:** SHAREボタンを長押ししながら、╳+○ボタンを押します。
- *Step 4.* **設定モードを完了する:**

全てのボタンから指を放し、OPTIONSボタンを押して設定を 保存します。

*Step 5.* **設定モードを出る:**

PS Keyボタンを押すと、ウィングマン FGC の青色 LEDが点灯 します。

#### **ボタン割り当ての解除**

*Step 1.* **設定モードに入る:**

OPTIONSボタン+ PS Keyボタンを押すと、ウィングマン FGC の 赤色 LEDが点灯します。

*Step 2.* **全てのボタン割り当て設定を解除する:**

SHAREボタン + OPTIONSボタンを押します。

#### *Step 3.* **設定モードを出る:**

PS Keyボタンを押すと、ウィングマン FGC の青色 LEDが点灯 します。

## マクロキーの設定

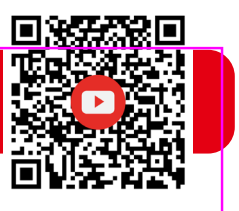

以下の説明では、PS4コントローラーを例にしています。

## **マクロ機能設定**

#### *Step 1.* **設定モードに入る:**

SHARE、OPTIONとPSボタンを同時に押すと、ランプが紫色に点 灯し、マクロ設定モードに入ったことをお知らせします。

#### *Step 2.* **マクロキーの設定**

例えば、L1を録画する場合、↓→↓→●の順序で押してください。 まずSHAREボタンを押したままL1を押し、赤いライトが表示され た後、すべてのボタンを離し、再び↓→↓→●を押してください 。

#### *Step 3.* **設定モードを完了する**

OPTIONボタンを1~2秒長押しして設定を保存します 。

#### *Step 4.* **設定モードを出る:**

青いランプが点灯するまで、PS ボタンを1~2秒長押しします。こ れで設定モードは終了です。

## **マクロ機能設定の解除**

#### *Step 1.* **設定モードに入る:**

SHARE、OPTIONとPSボタンを同時に押すと、ランプが紫色に 点灯し、マクロ設定モードに入ったことをお知らせします。

#### *Step 2.***すべてのキーをクリアする**

SHAREとOPTIONを同時に押して、すべてのマクロ設定を解除 します。

#### *Step 3.* **設定モードを出る:**

PS ボタンを押してマクロ設定モードを終了します。この時、 Wingman FGCの赤色ランプは消灯します。

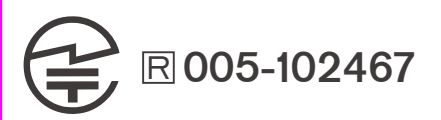

P/N: Wingman FGC M/N: ZPP005A

詳細につきましては以下のリンクをご確認ください。 www.brookaccessory.com

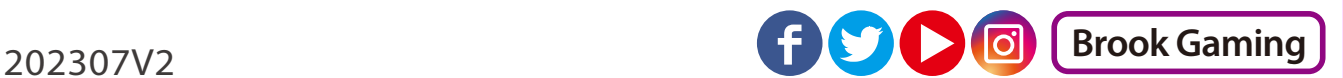

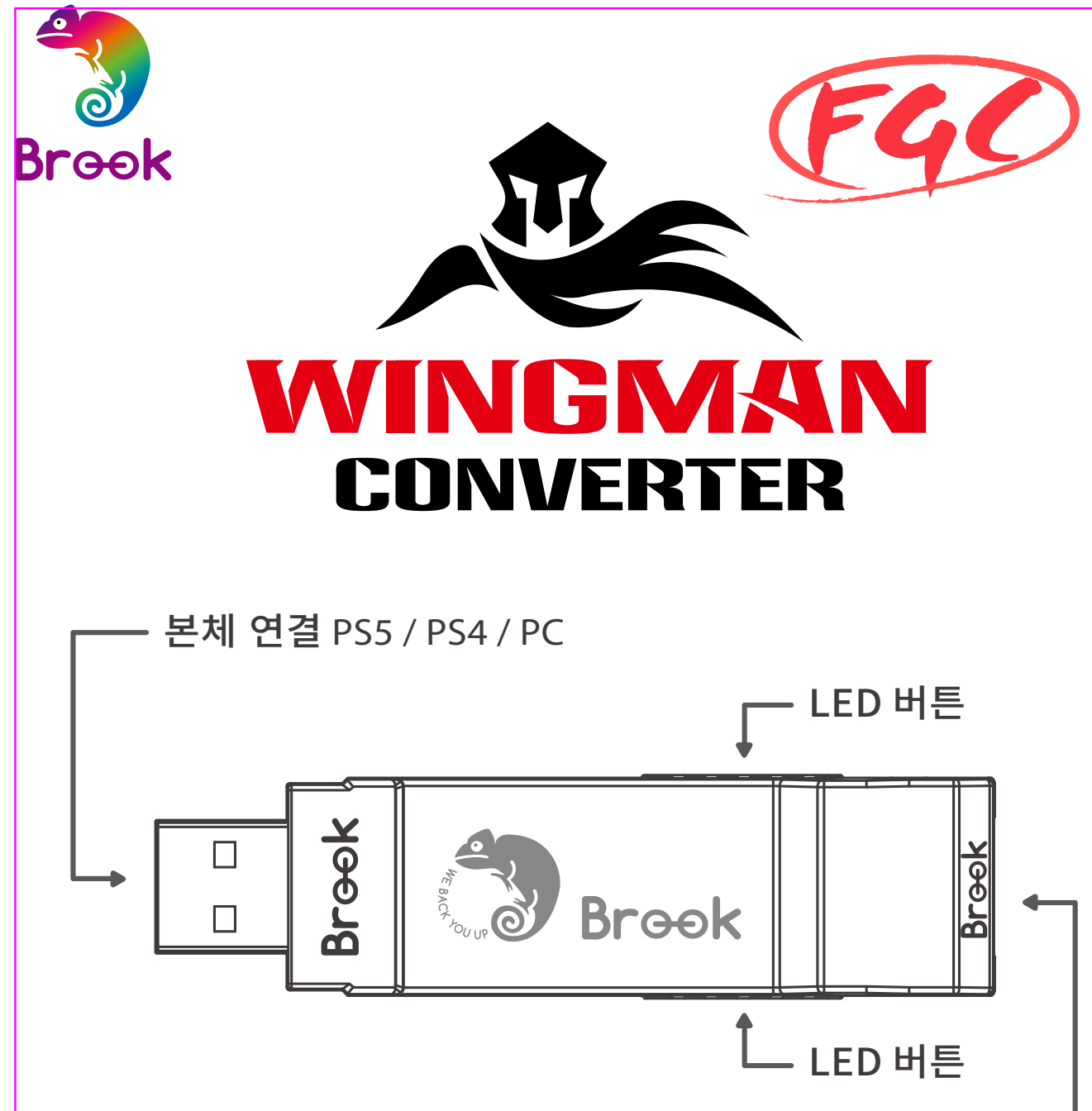

유선 컨트롤러 연결 Fighting Stick

**\* Wingman FGC 한 대당 컨트롤러 장치 한 대씩만 대응됩니다. Wingman FGC 는 공장 규격에 부합하는 호환 부품 대부분을 지원하며, 비정기적인 펌웨어 업데이트를 통해 지원 품목을 확대합니다.**

# 펌웨어 업데이트

제품을 처음 사용하시는 경우터보, 키맵핑, 매크로 기능은 비활성화 상태로 설정되어 있습니다.해당 기능을 사용하실 경우 Brook 공식 홈페이지 상단 다운로드 메뉴에서펌웨어 업데이트 파일을 통해 기능을 활성화 할 수 있습니다.

https://www.brookaccessory.com/download/PS5/

- 표준판: 터보 / 리맵 / 매크로 기능이 있습니다 기능이 포함되어 있습니다 / 파란색 LED
- 대회판: 터보 / 리맵 / 매크로 기능 없음 / 빨간색 LED

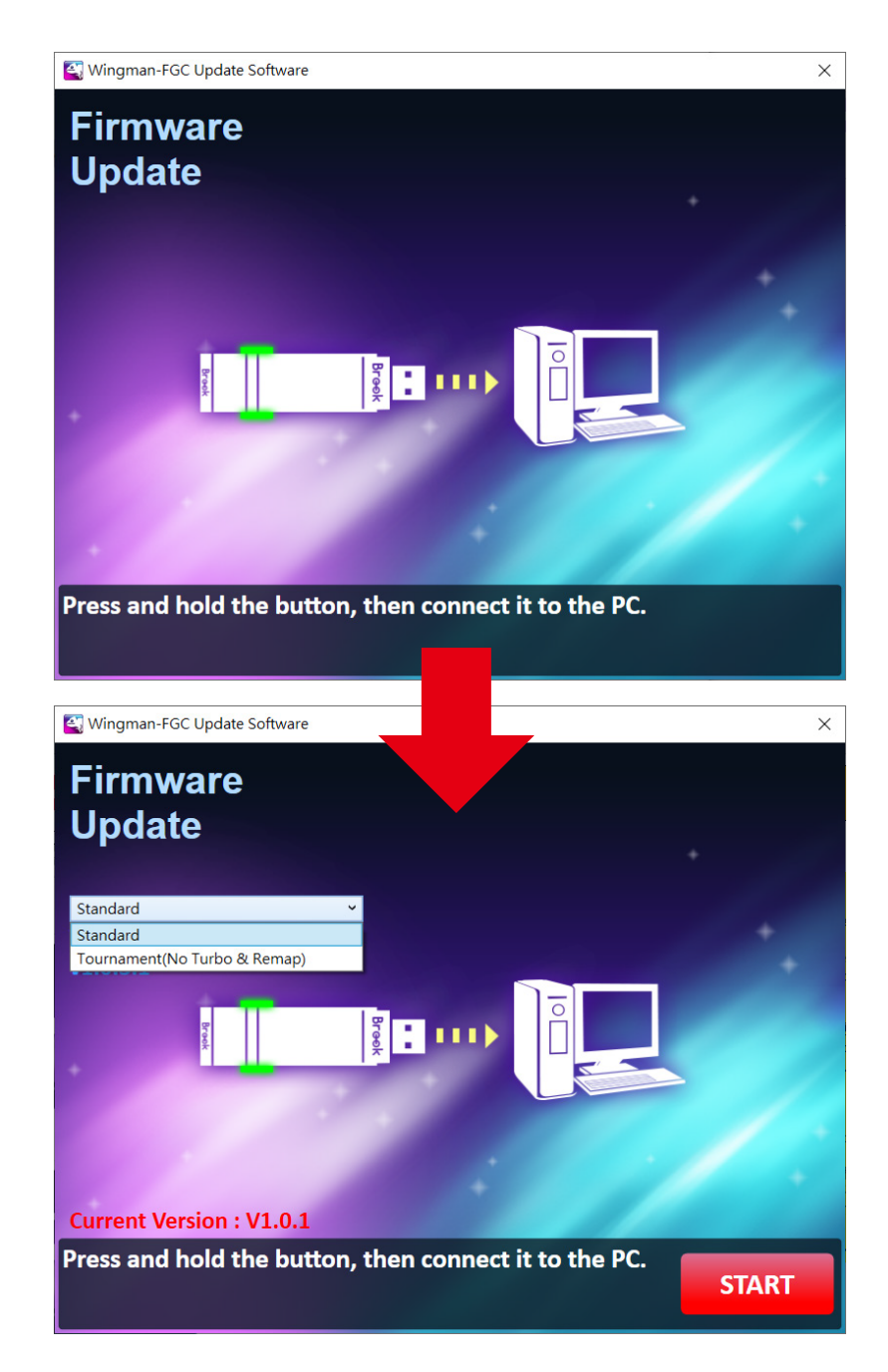

# 설정 저장소

여러 개의 설정 데이터를 저장하려면, 먼저 공식 웹사이트에서 소프트웨어를 다운로드하세요. 그런 다음, 아래 단계에 따라 컴퓨터에 설정 값을 저장하세요.

https://www.brookaccessory.com/download/PS5/

- 1단계. "User Profile Settings Software"을 엽니다.
- 2단계. Wingman FGC를 컴퓨터에 연결할 때 변환기 양쪽의 버튼을 누르세요. 소프트웨어 창의 텍스트가 검은색으로 변할 때까지 계속 누르세요.

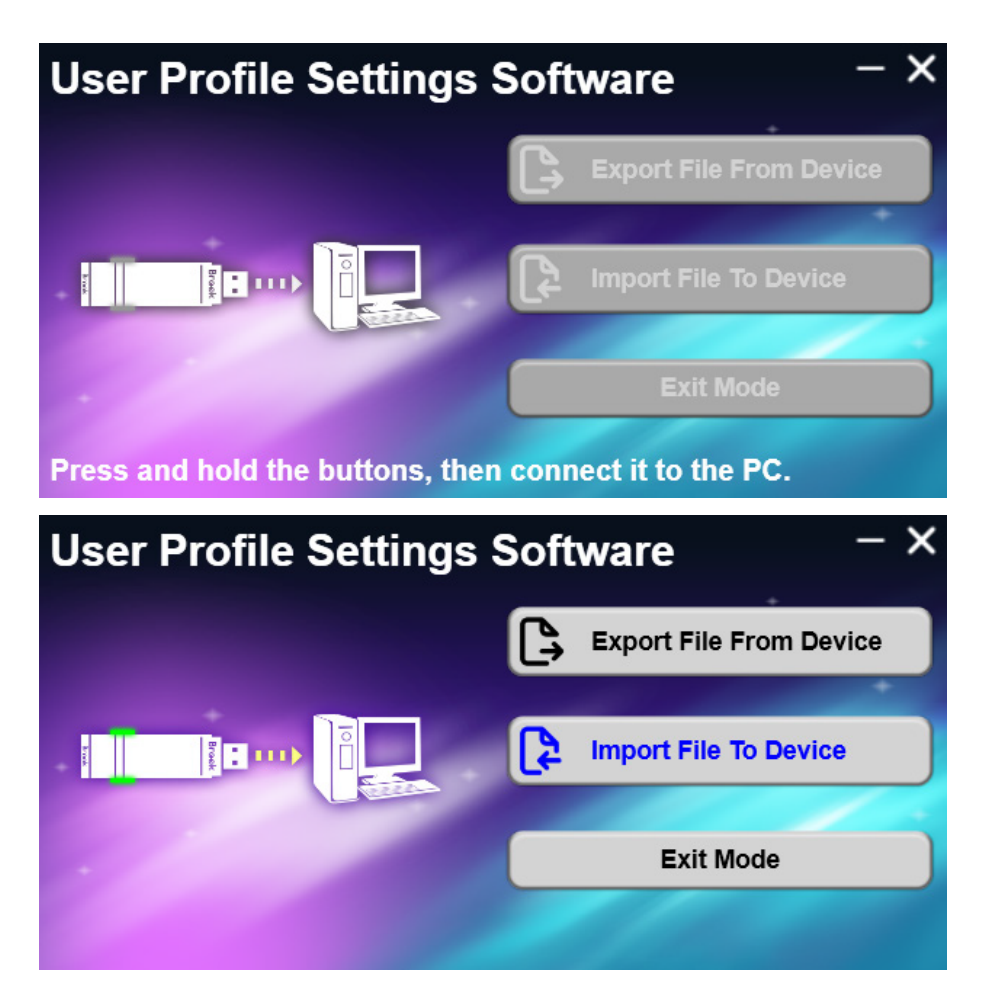

- 3단계. Export File From Device: 변환기에서 데이터를 컴퓨터로 읽어옵니다.
- 4단계. Import File To Device: 설정 파일을 변환기에 불러옵니다. 원하는 파일을 선택하고 "Import file succeeded"가 나타나면 성공적으로 가져오기를 완료한 것입니다.

# LED

## 표준판

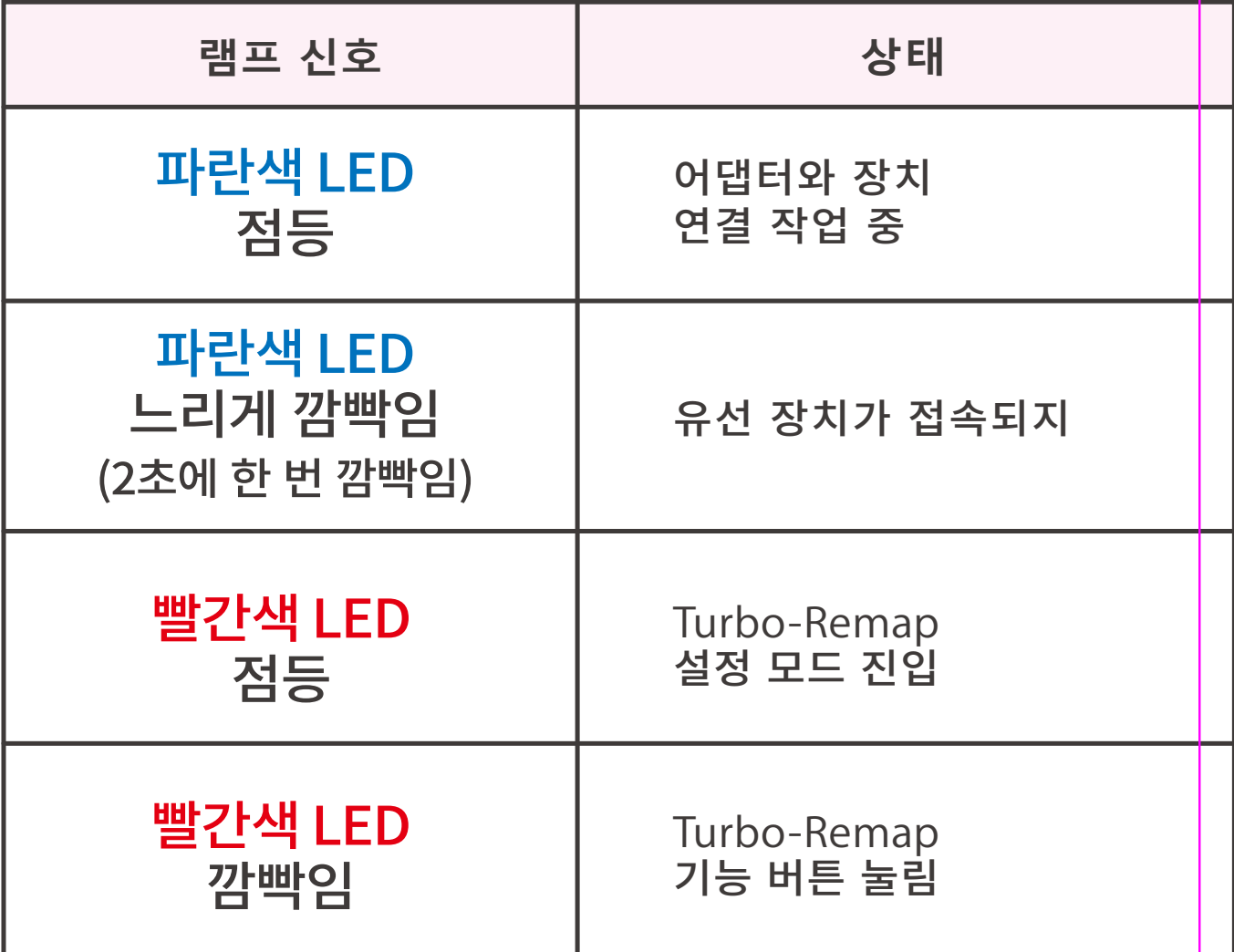

대회판

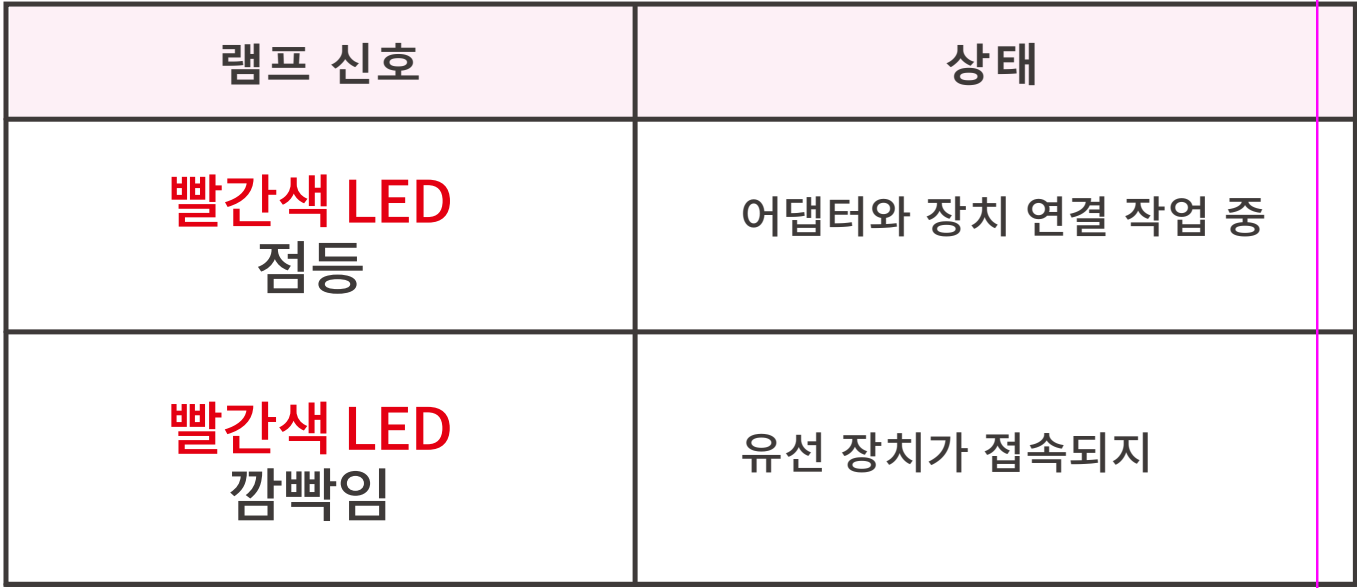

# **버튼 설정 대응표**

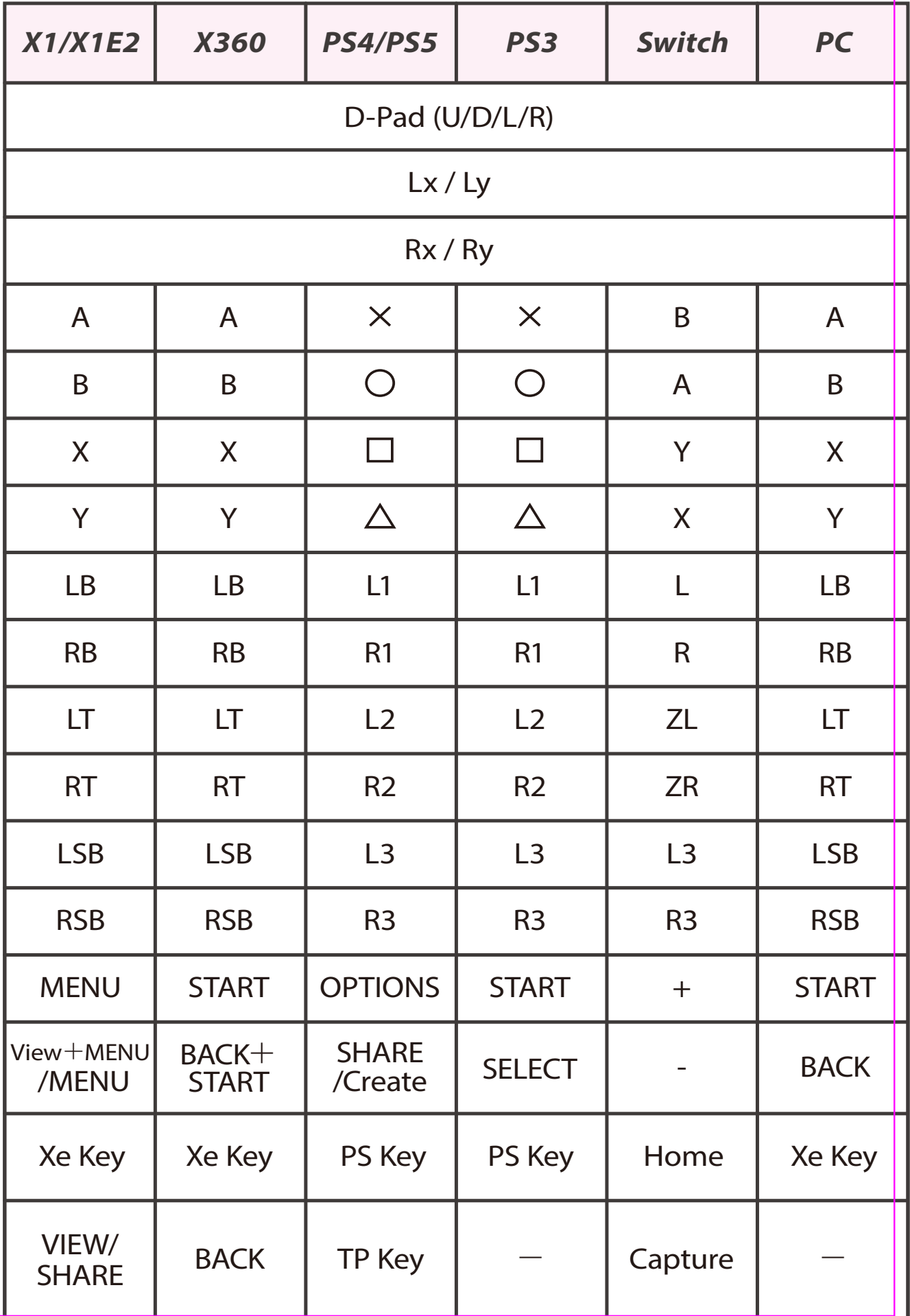

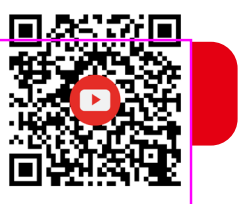

1. 게임 본체에 연결하기

Wingman FGC를 PS5 본체의 USB 연결 포트에 연결한 후, 파란색 LED가 느리게 깜빡이면 본체 연결에 성공했다는 의미입니다.

2. 유선 컨트롤러에 연결하기 유선 파이팅 스틱을 Wingman FGC 에 USB로 연결해서 사용할 수 있습니다.

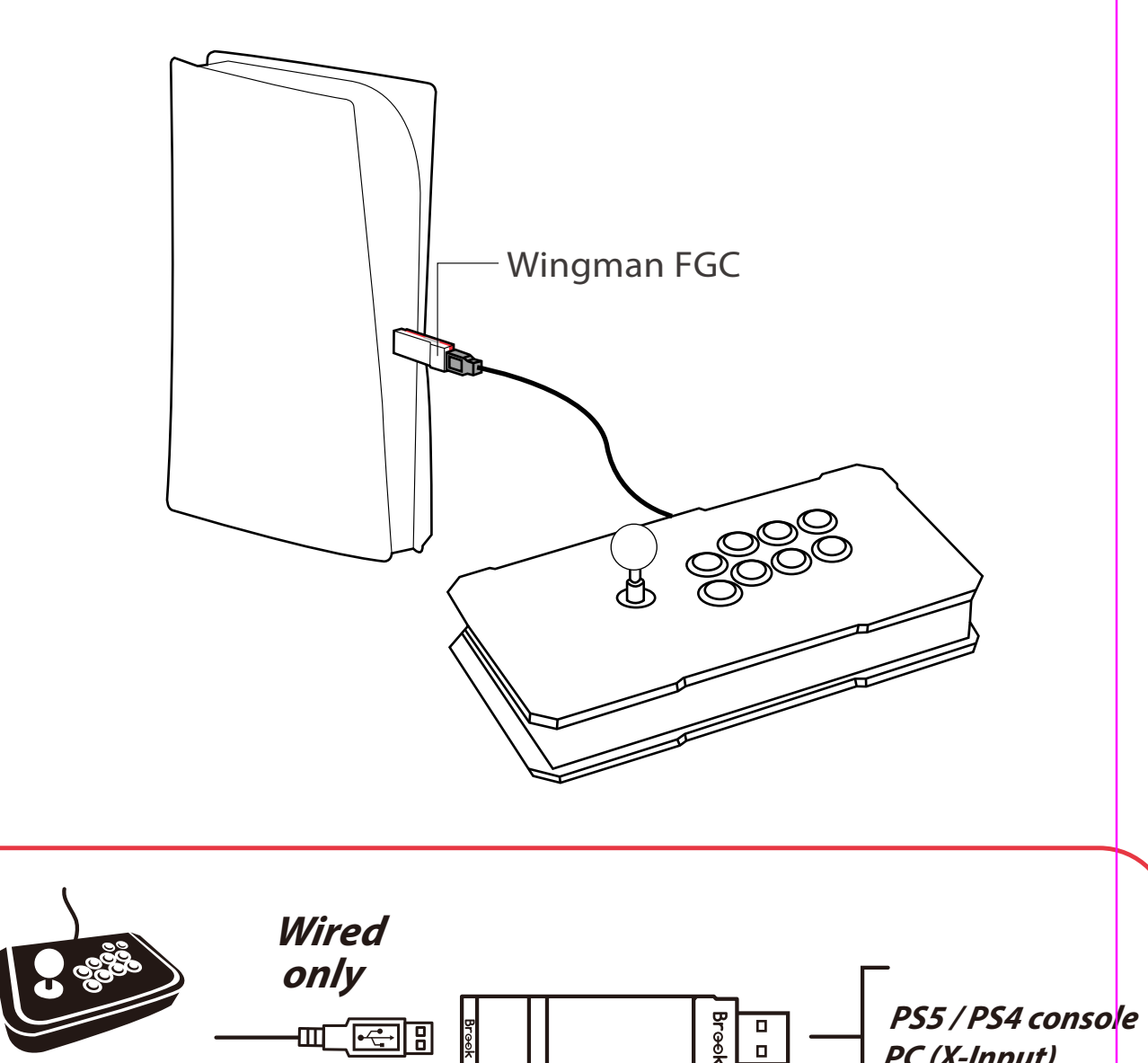

**Wired Fighting Stick**   $\mathbb{H}$   $\overline{\mathbb{E}}$   $\overline{\mathbb{B}}$ 

PC(X-Input)

# 연사 기능 설정

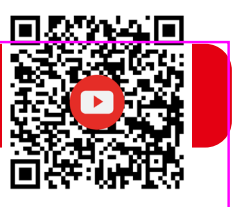

다음 설명은 PS4 컨트롤러의 사용 예시입니다.

# 연사 기능 설정

연사 기능 설정이 허용되는 버튼에는 $\times$ ,  $\odot$ ,  $\Box$ ,  $\triangle$ , L1, R1, L2, R2, L3, R3 10개 버튼이 포함됩니다(이하 FK라 함).

Step 1. 설정 모드 진입: SHARE + PS Key 버튼을 누르면, Wingman FGC 에 빨간색 LED가 점등됩니다.

Step 2. FK 버튼 선택: (예: X에 turbo 기능 설정) SHARE를 누르고  $\times$ 를 누릅니다.

Step 3. 설정 모드 완료: 모든 버튼을 해제한 후, OPTIONS를 눌러 설정을 저장합니다.

Step 4. 설정 모드 나가기: PS Key 버튼을 누르면, Wingman FGC 에 파란색 LED가 점등됩니다.

## 연사 기능 취소

Step 1. 설정 모드 진입: SHARE + PS Key 버튼을 누르면, Wingman FGC 에 빨간색 LED가 점등됩니다.

Step 2. 모든 Turbo 기능 버튼 제거 SHARE + OPTIONS 버튼을 누릅니다.

Step 3. 설정 모드 나가기: PS Key 버튼을 누르면, Wingman FGC 에 파란색 LED가 점등됩니다.

## 터보빈도설정

다음 설명은 PS4 컨트롤러의 사용 예시입니다.

Step 1. 설정모드에 진입하기

SHARE 과 PS4 버튼을 동시에 눌러 Turbo 설정 모드에 진입해주세요. 빨간색 불이 나타나면 Turbo 설정 모드에 진입했음을 의미합니다

#### **Step 2. 터보 설정**

왼쪽 방향 버튼을 위로하면 Turbo 빈도가 높게 설정되고. 아래로 하면 Turbo 빈도가 낮게 설정됩니다.

만약 높이고 싶은 경우, SHARE 와 위 방향 버튼을 동시에 눌러주세요. 이때 불빛이 깜빡거리는 빈도에 맞춰 빨라집니다.

반대로 낮추고 싶은 경우, SHARE 버튼과 아래 방향 버튼을 동시에 눌러주세요. 이때 불빛이 깜빡거리는 빈도에 맞춰 낮아집니다.

#### Step 3. 설정 저장

OPTIONS 버튼을 눌러 여러분의 설정을 저장하세요.

Step 4. 설정에서 나가기

PS Key 버튼을 눌러 Turbo 설정 모드를 해제하세요. 빨간색 불빛이 나타나면 꺼집니다.

# 설정 재배치

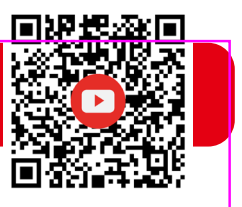

다음 설명은 PS4 컨트롤러의 사용 예시입니다.

## 설정 재배치

설정 재배치가 허용되는 버튼에는 $\times$ ,  $\odot$ ,  $\square$ ,  $\triangle$ , L1, R1, L2, R2, L3, R3 10개 버튼이 포함됩니다(이하 FK라 함).

- Step 1. 설정 모드 진입: OPTIONS+ PS Key 버튼을 누르면, Wingman FGC 에 빨간색 LED가 점등됩니다.
- *Step 2.* FK 버튼 선택: (예: □가 ×+○ 기능을 함)  $\square$  버튼을 누릅니다.
- Step 3. 버튼 재배치 선택: SHARE를 누르고  $\times$  +  $\bigcirc$  버튼을 누릅니다.
- Step 4. 설정 모드 완료: 모든 버튼을 해제한 후, OPTIONS를 눌러 설정을 저장합니다.

#### Step 5. 설정 모드 나가기:

PS Key 버튼을 누르면, Wingman FGC 에 파란색 LED가 점등됩니다.

## 재배치 취소

Step 1. 설정 모드 진입: OPTIONS + PS Key 버튼을 누르면, Wingman FGC 에 빨간색 LED가 점등됩니다.

Step 2. 모든 버튼 재배치 설정 제거: SHARE + OPTIONS 버튼을 누릅니다.

Step 3. 설정 모드 나가기: PS Key 버튼을 누르면, Wingman FGC 에 파란색 LED가 점등됩니다.

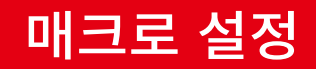

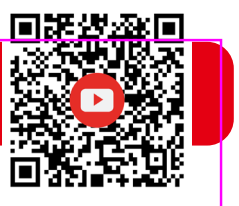

다음 설명은 PS4 컨트롤러의 사용 예시입니다.

## 설정 모드 진입

Step 1. 설정 모드 진입

SHARE, OPTION, PS key를 동시에 눌러 매크로 설정 모드에 진입하면 LED가 보라색으로 표시되는데 이는 매크로 설정 모드에 진입했음을 나타냅니다.

#### Step 2. 매크로 키 설정

예를 들어, L1을 녹화하려면 ↓→↓→●와 같이 입력합니다. SHARE 버튼을 누른 상태에서 L1을 누르고, 빨간색 램프가 표시될 때까지 모든 버튼을 놓은 후에 다시 ↓→↓→●를 누릅니다.

#### Step 3. 설정 모드 완료 OPTION 버튼을 약 1~2초간 길게 눌러 저장합니다.

#### Step 4. 설정 모드 나가기

파란색 불이 표시될 때까지 PS key키를 약 1~2초간 길게 누르면 설정 모드가 종료됩니다.

## 매크로 설정 해제

#### Step 1. 설정 모드 진입

SHARE, OPTION, PS key를 동시에 눌러 매크로 설정 모드에 진입하면 LED가 보라색으로 표시되는데 이는 매크로 설정 모드에 진입했음을 나타냅니다.

## Step 2. 모든 버튼 재배치 설정 제거

SHARE와 OPTION을 동시에 눌러 모든 매크로 설정을 삭제한니다.

#### Step 3. 설정 모드 나가기

PS key를 눌러 매크로 설정 모드를 끄면 Wingman FGC의 빨간색 불이 꺼집니다.

202307V2

IC

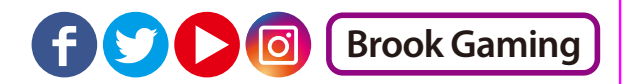

## 추가적인 자세한 사항은 저희 공식 웹사이트인 www.brookaccessory.com 을 방문하시기 바랍니다.

Registrant: ZEROPLUS TECHNOLOGY CO., LTD.

P/N: Wingman FGC M/N: ZPP005A